Användarhandbok

© Copyright 2015 HP Development Company, L.P.

Bluetooth är ett varumärke som tillhör ägaren och som används av Hewlett-Packard Company på licens. Corel är registrerade varumärken som tillhör Corel Corporation eller Corel Corporation Limited. För DTS patent, se <http://patents.dts.com>. Tillverkas under licens från DTS Licensing Limited. DTS, symbolen och DTS och symbolen tillsammans är registrerade varumärken och DTS Sound + är ett varumärke för DTS, Inc. © DTS, Inc. Med ensamrätt. ENERGY STAR är ett registrerat varumärke som ägs av amerikanska myndigheter. © 2012 Google Inc. Med ensamrätt. Google och Google är varumärken som tillhör Google Inc. SDlogotypen är ett varumärke som tillhör ägaren.

Informationen i detta dokument kan komma att bli inaktuell utan föregående meddelande. De enda garantier som gäller för HP-produkter och -tjänster beskrivs i de uttryckliga garantier som medföljer produkterna och tjänsterna. Ingenting i detta dokument skall anses utgöra en ytterligare garanti. HP ansvarar inte för tekniska eller redaktionella fel i detta dokument.

Första utgåvan: april 2015

Dokumentartikelnummer: 818960-101

#### Produktmeddelande

I den här handboken beskrivs funktioner som är gemensamma för de flesta modeller. Vissa funktioner kanske inte är tillgängliga på din surfplatta.

#### Villkor för programvaran

Genom att installera, kopiera, hämta eller på annat sätt använda något av de förinstallerade programmen på den här plattan samtycker du till villkoren i HPs licensavtal för slutanvändare (EULA). Om du inte godtar dessa licensvillkor ska du returnera den oanvända produkten i sin helhet (både maskinvara och programvara) inom 14 dagar för återbetalning enligt säljarens återbetalningsregler.

Om du vill ha mer information eller vill begära full återbetalning av priset för plattan ska du vända dig till säljaren.

# **Innehåll**

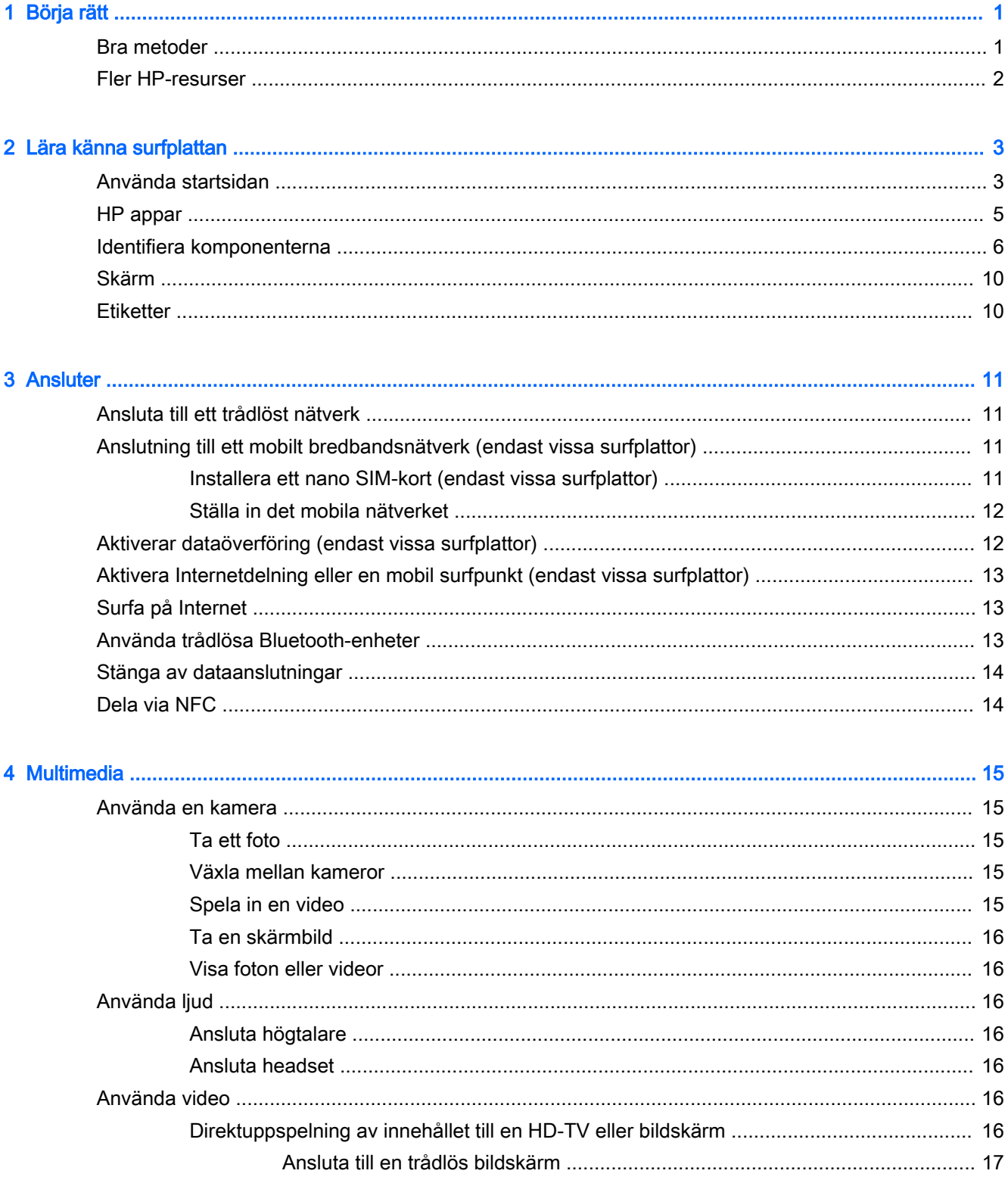

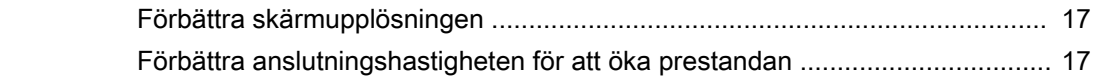

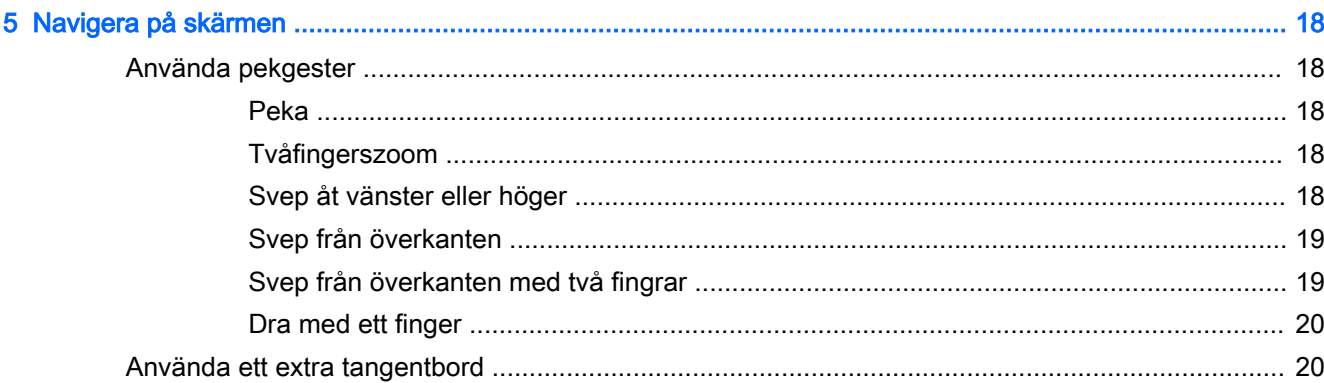

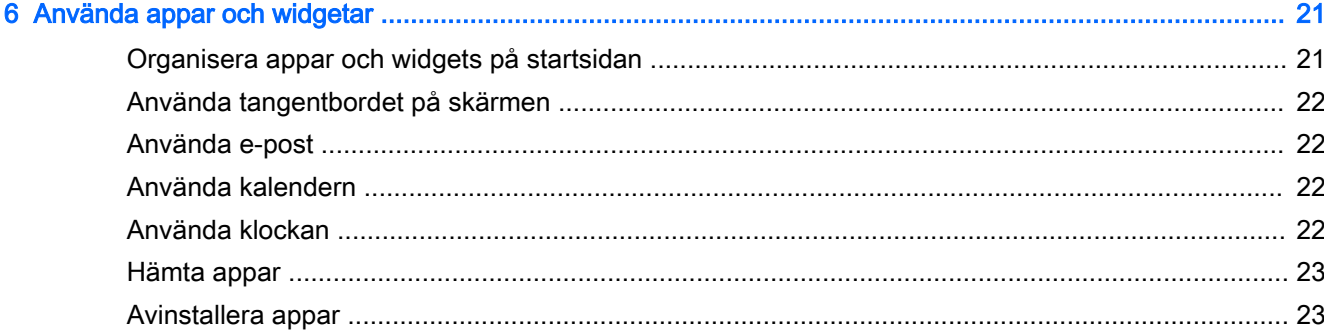

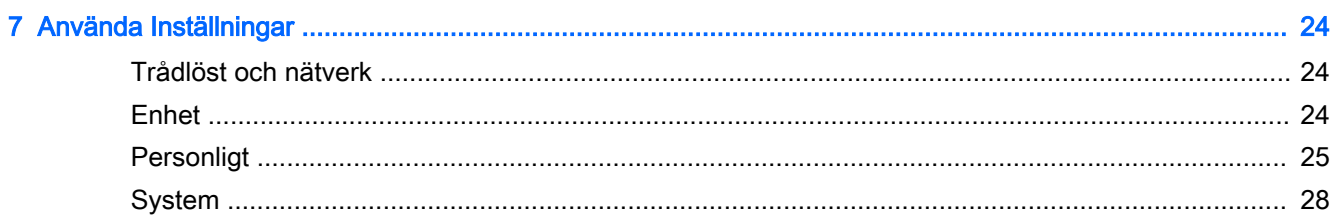

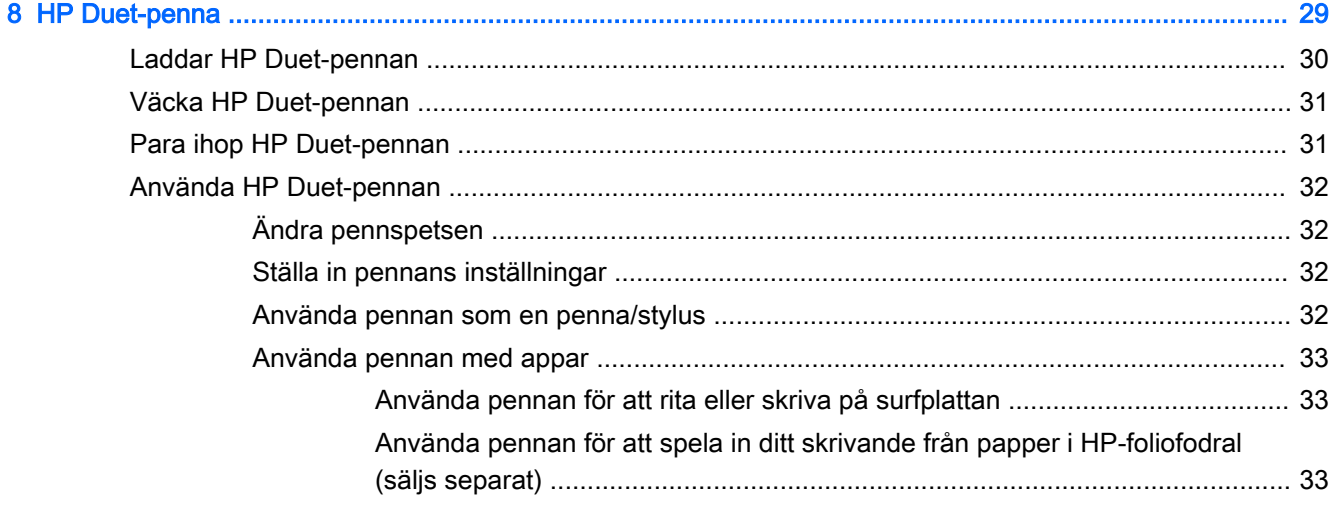

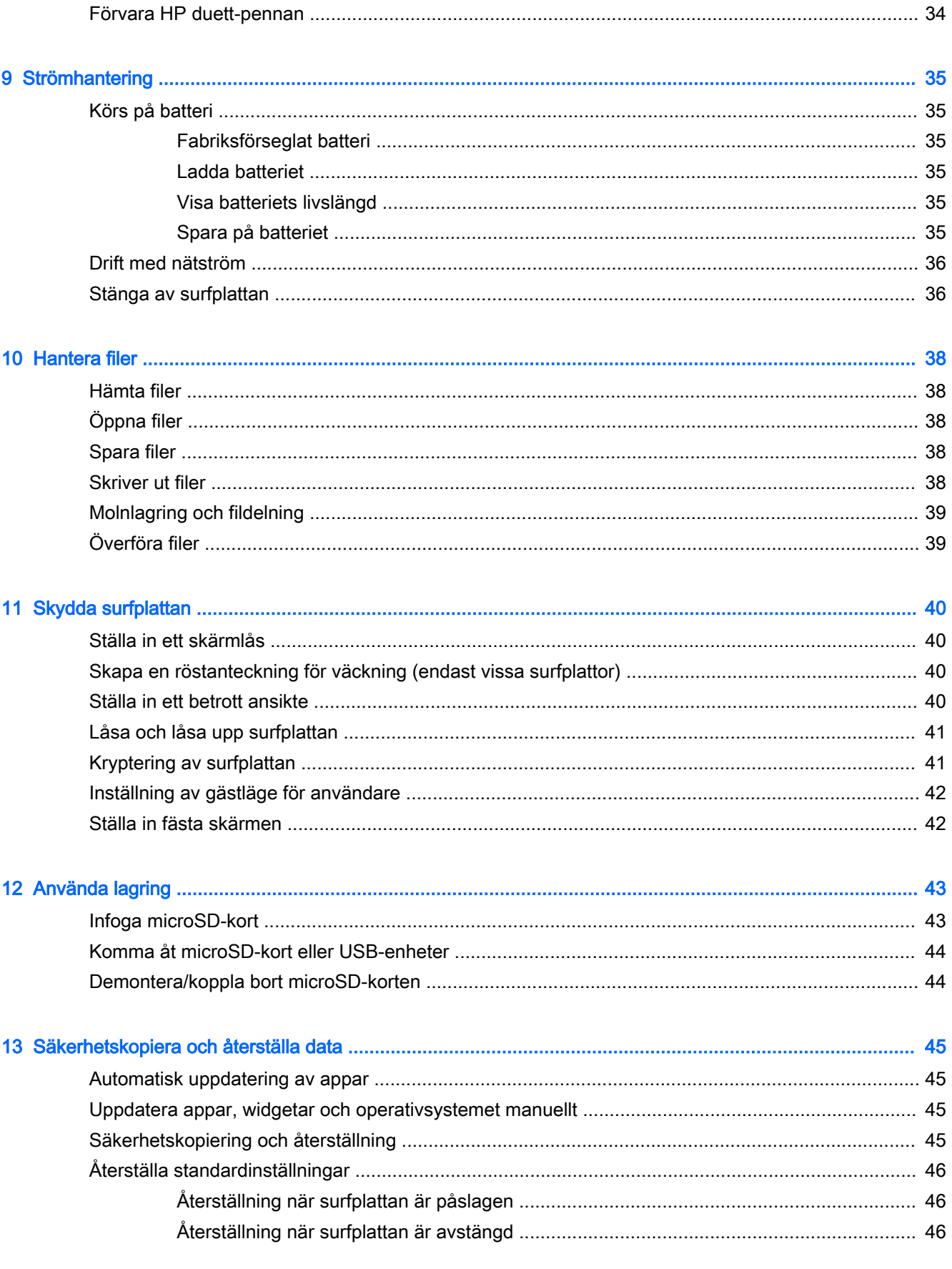

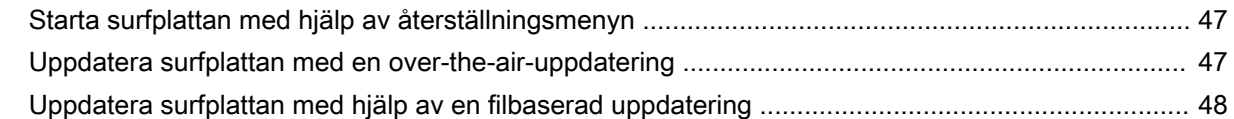

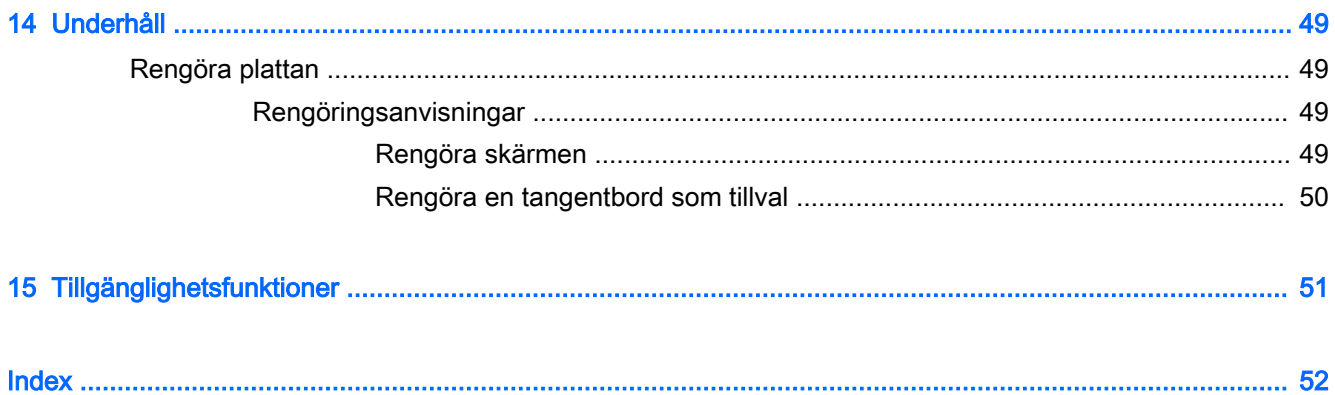

# <span id="page-6-0"></span>1 Börja rätt

- **TV OBS!** En grundläggande bruksanvisning finns i den tryckta guiden *Snabbstart* som medföljer i kartongen med surfplattan.
- **if** VIKTIGT: Innan du använder surfplattan första gången ska du ansluta den till extern ström och låta batterierna laddas i minst 15 minuter.
- **EX OBS!** Om du ska använda HP Duet-pennan, ladda den i minst 2 timmar före användning.

Så här kommer du igång med att använda din surfplatta:

- 1. När du laddat batteriet och en bild av batteriet visas på skärmen startar du surfplattan genom att hålla strömknappen intryckt i ca 2 sekunder tills HP-logotypen visas.
	- $\mathbb Z$  VIKTIGT: Om batteribilden inte visas på skärmen trycker du snabbt på strömbrytaren så att bilden visas och trycker sedan in strömknappen tills HP-logotypen visas.

Första gången du slår på surfplattan visas en välkomstskärm.

- 2. Följ instruktionerna på skärmen till:
	- Välj ett språk.
	- Markera för att aktivera eller inaktivera kryptering. Kryptering ger ytterligare skydd om surfplattan skulle bli stulen. Du kan välja för att kryptera all data, inklusive konton, applikationsdata, musik och andra medier samt hämtad information. Om du krypterar plattan måste du ange en PIN-kod/ett lösenord för att dekryptera plattan varje gång du slår på den.

**AVIKTIGT:** Det går inte att ångra kryptering. I så fall måste du återställa standardinställningarna, vilket raderar alla dina data.

- Anslut till ett trådlöst nätverk.
- Para ihop en HP Duet-penna. Om du inte parar ihop pennan under första installationen, kan du para ihop den senare. Mer information om hur man parar ihop pennan, se [Para ihop](#page-36-0) [HP Duet-pennan på sidan 31.](#page-36-0)

### Bra metoder

För att du ska få ut så mycket som möjligt av din smarta investering rekommenderar vi att du går igenom följande steg:

- Anslut till ett trådlöst nätverk, om det inte redan är gjort. Mer information finns i Ansluter [på sidan 11.](#page-16-0)
- Bekanta dig med surfplattans maskin- och programvara. Se Lära känna surfplattan [på sidan 3](#page-8-0) och [Använda appar och widgetar på sidan 21](#page-26-0) om du vill ha mer information.
- Uppdatera eller köp antivirusprogramvara i Google Play™ butik (endast vissa surfplattor) ...

 $\mathbb{R}$  OBS! På vissa valda surfplattor kan du hitta en annan onlinebutik för appar.

Ställa in ett skärmlås för surfplattan. Se [Skydda surfplattan på sidan 40](#page-45-0).

# <span id="page-7-0"></span>Fler HP-resurser

Använd den här tabellen för att hitta bl.a. produktbeskrivning och hur-gör-man-information.

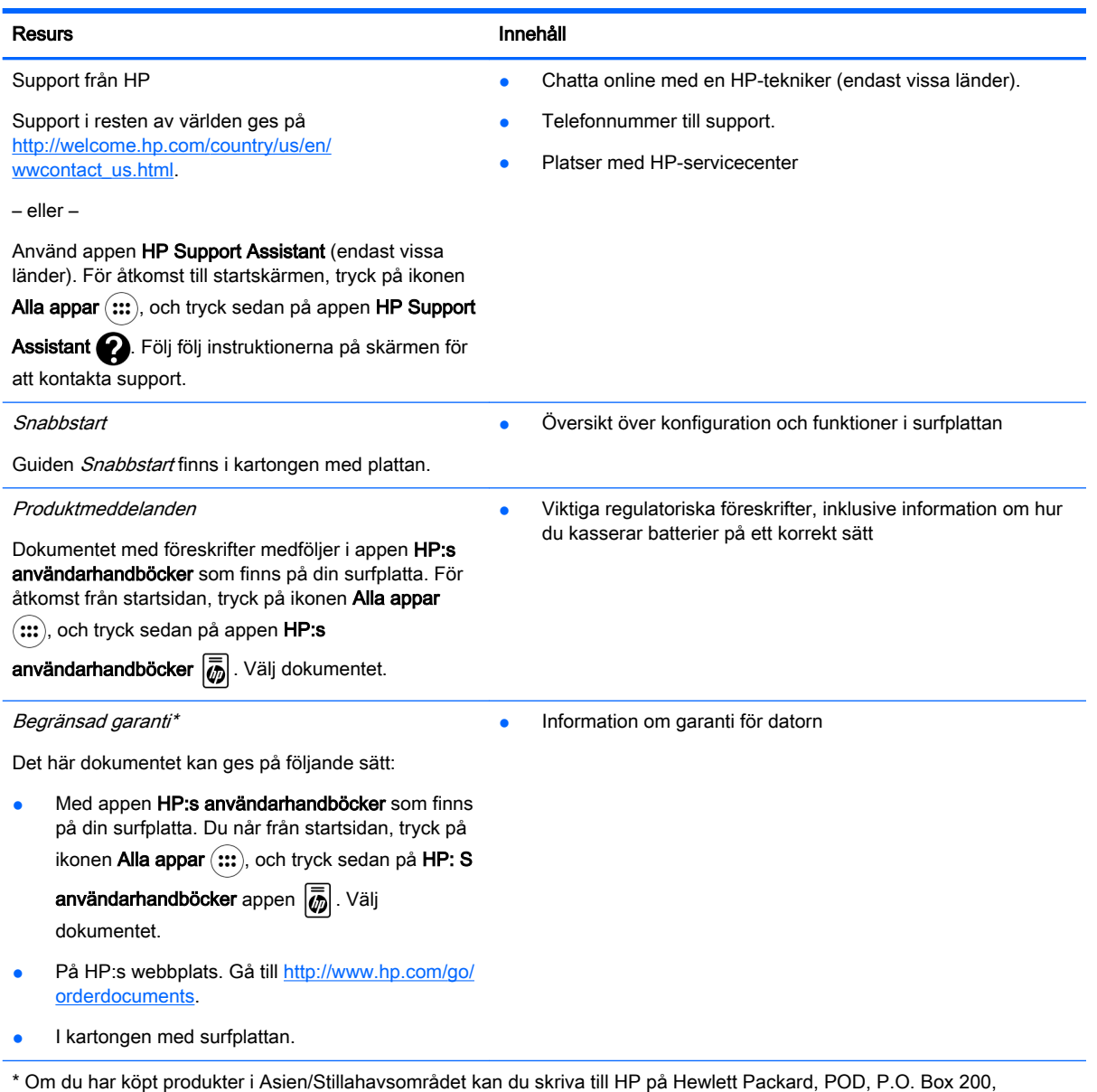

Alexandra Post Office, Singapore 911507. Ange produktnamn, ditt namn, telefonnummer och postadress.

# <span id="page-8-0"></span>2 Lära känna surfplattan

### Använda startsidan

Startsidan är en central plats där du kan anpassa den information, de medier och de program som du vill ha snabb tillgång till.

Tryck på en ikon om du vill utföra motsvarande åtgärd (se tabellen).

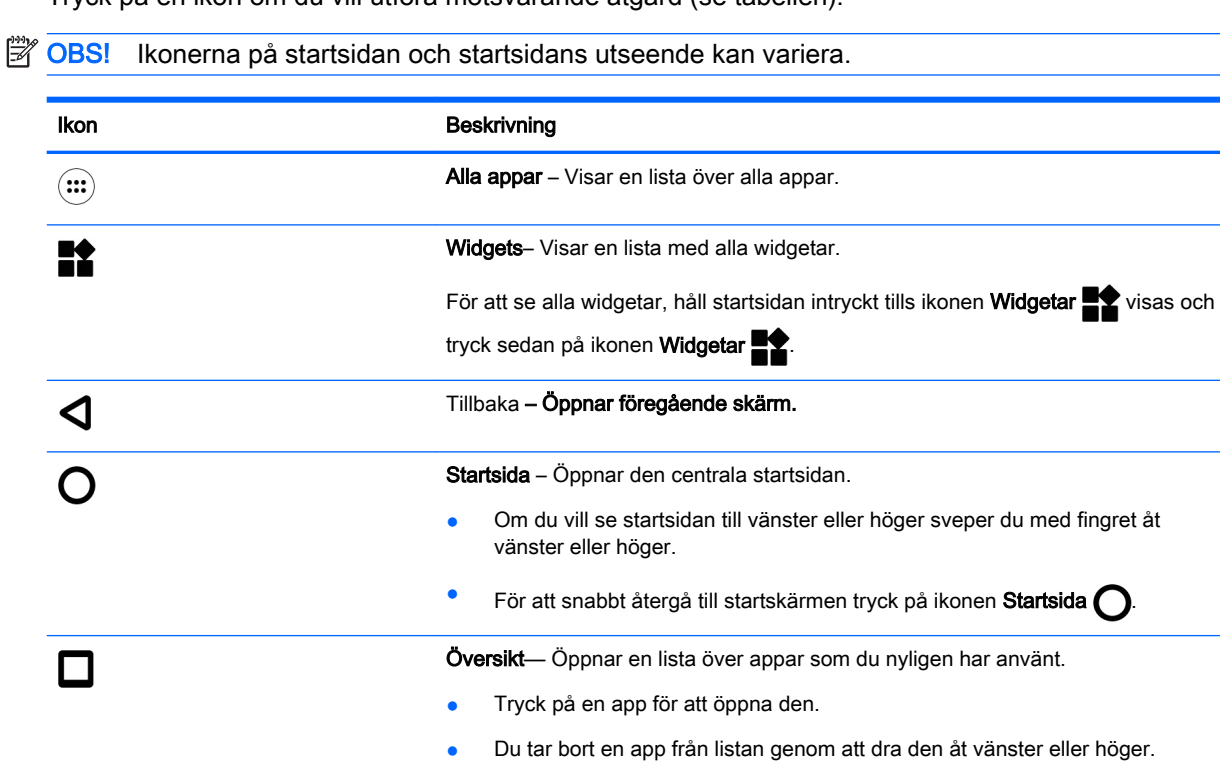

OBS! För vissa appar kan du trycka på X i det övre högra hörnet av appskärmen för att stänga appen.

Inställningar— Gör att du kan ansluta till nätverk, göra inställningar och hitta information om surfplattan.

Så här visar du inställningar:

- Tryck på ikonen Alla appar och (:::)tryck sedan på ikonen Inställningar ...
	- eller –

Dra med fingret två gånger från överkanten och nedåt och tryck sedan på ikonen Inställningar

 $\ddot{\bullet}$ 

✿

Meny – visar en lista med ytterligare alternativ som är relevanta för den aktuella åtgärden. För vissa funktioner och appar ger menyn åtkomst till hjälpinformation.

Meddelanden – visas som olika ikoner högst upp på skärmen för att tala om att det finns nya meddelanden eller händelser.

Om du vill visa meddelanden, svep från den övre kanten och nedåt.

<span id="page-9-0"></span>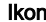

#### n Beskrivning

Meddelanden kan också visas på låsskärmen.

TIPS: Om du trycker och håller ett enskilt meddelande, kan du komma åt kontroller för appens meddelande.

Meny för snabbinställningar– Ger snabb åtkomst till följande uppgifter:

- Öppna huvudmenyn för inställningar
- Välj användare
- Aktivera/inaktivera flygläge
- Ändra inställningar för ljusstyrka och rotation
- Aktivera eller inaktivera trådlösa inställningar
- Visa batteriinformation och komma åt energiinställningar
- Aktivera eller inaktivera plats
- Få åtkomst till andra mediaenheter

För att visa menyn snabbinställningar, svep nedåt två gånger från den övre kanten. Mer information om användning av inställningar, se Använda Inställningar [på sidan 24](#page-29-0).

TIPS: Menyn snabbinställningar är en snabbare sökväg till inställningar. Du kan också få åtkomst till inställningar genom att följa dessa steg:

 $\blacktriangle$  Tryck på ikonen Alla appar  $\left(\mathbf{m}\right)$  och sedan på ikonen Inställningar  $\blacktriangleright$ .

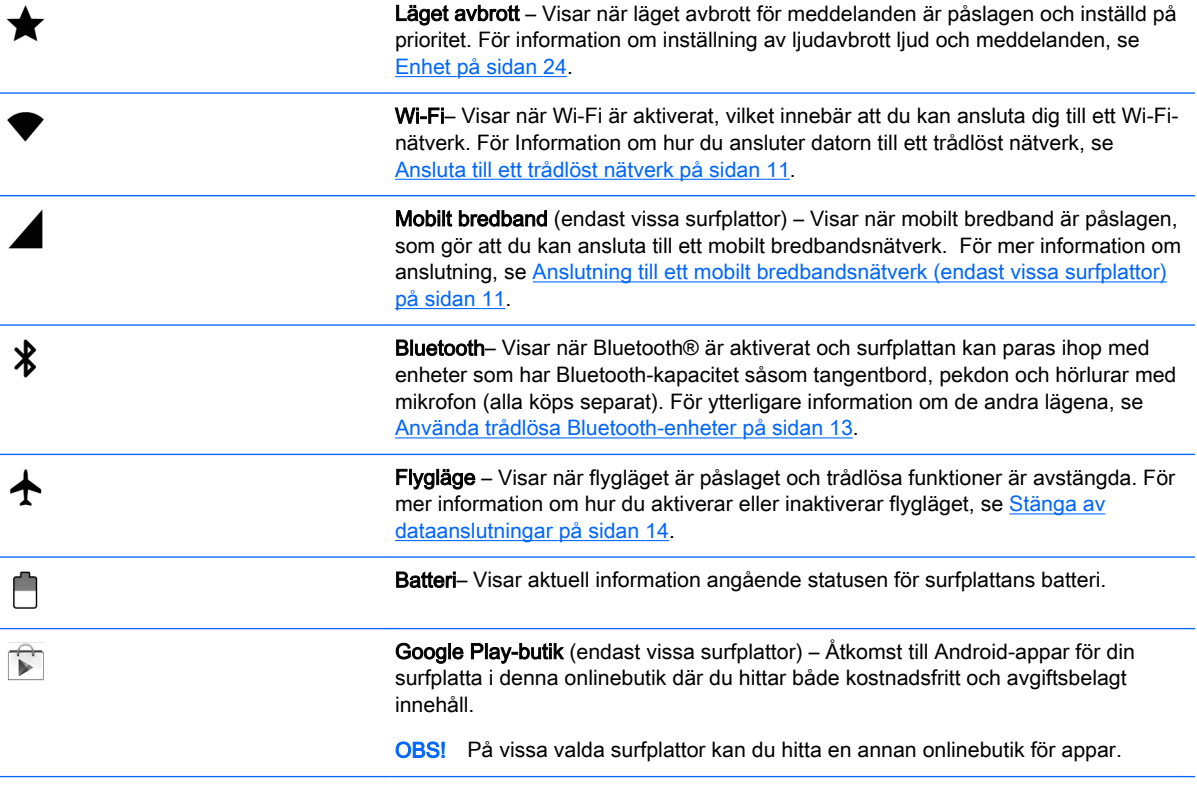

<span id="page-10-0"></span>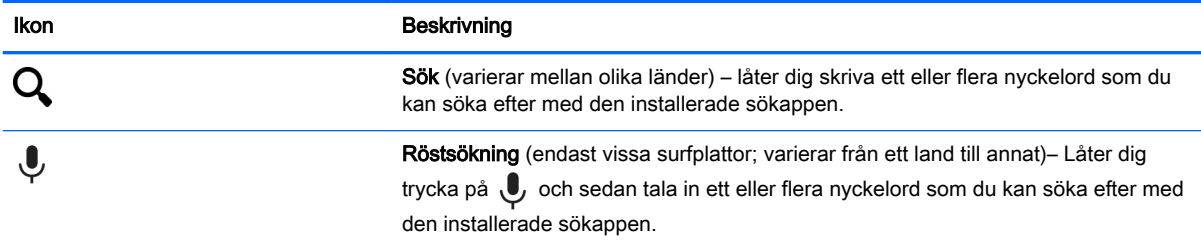

# HP appar

Surfplattan har några av följande appar eller så kan dessa vara tillgängliga från Google Play-butik (endast vissa surfplattor).

**OBS!** För vissa valda surfplattor kan du hitta en annan onlinebutik för appar.

För att välja dessa appar, tryck på ikonen Alla appar och (:::), tryck sedan på den HP app du vill ha.

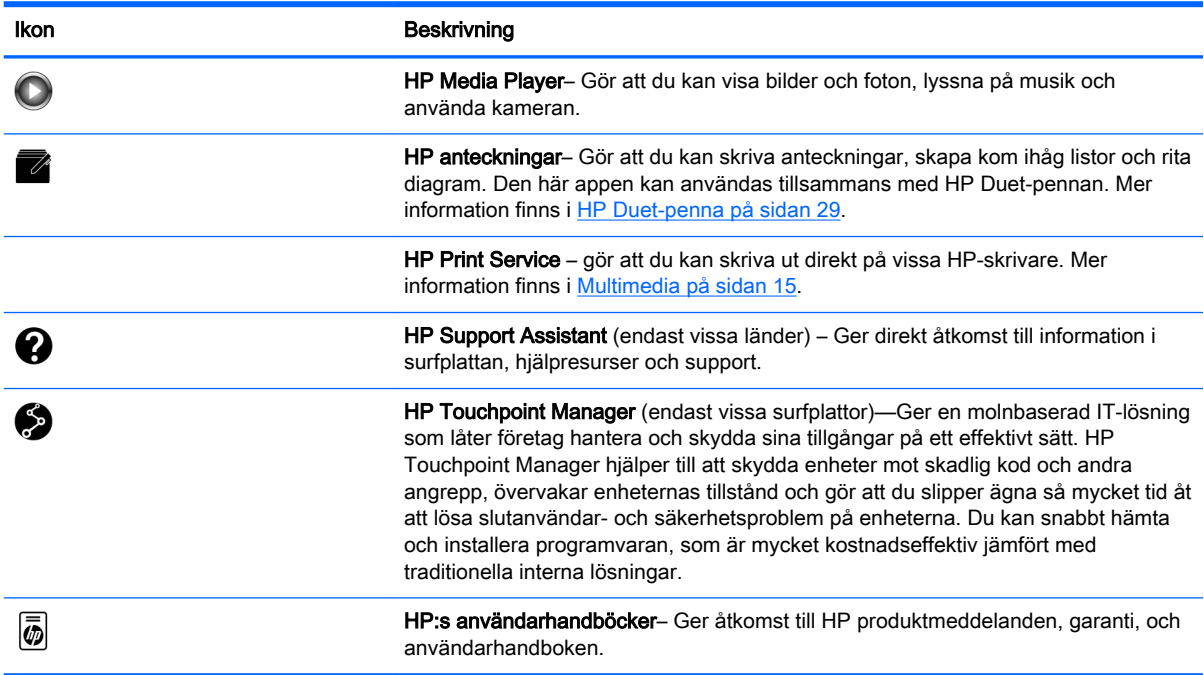

# <span id="page-11-0"></span>Identifiera komponenterna

Välj den enhet som närmast liknar din surfplatta för att identifiera komponenter.

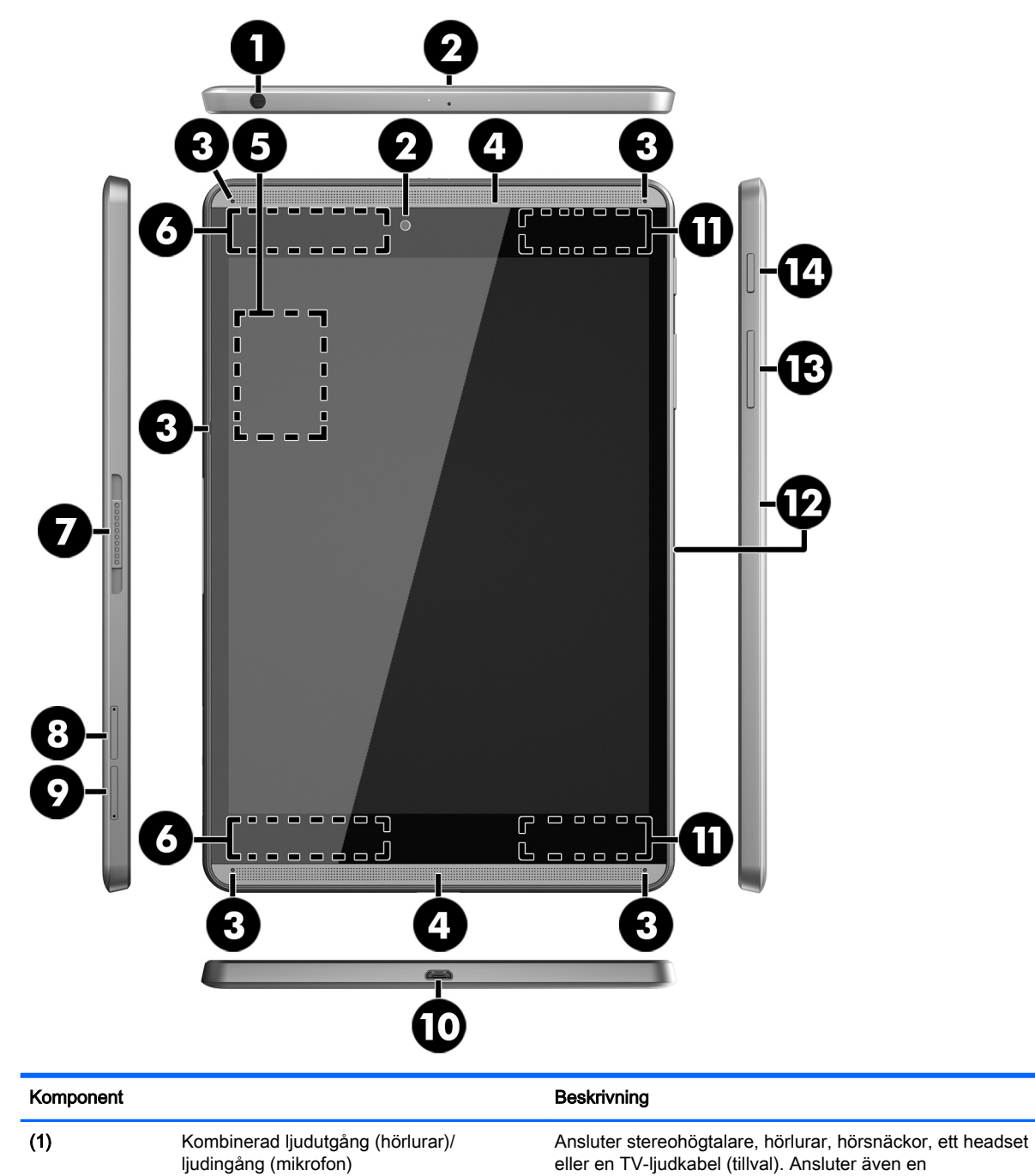

headsetmikrofon (tillval). Detta uttag har inte stöd för enheter med enbart mikrofon.

VARNING: Minska risken för hörselskador genom att sänka volymen innan du sätter på dig hörlurarna, hörsnäckorna eller ett headset.

OBS! När en enhet är ansluten till uttaget inaktiveras surfplattans högtalare.

<span id="page-12-0"></span>![](_page_12_Picture_227.jpeg)

<span id="page-13-0"></span>![](_page_13_Picture_137.jpeg)

![](_page_13_Figure_1.jpeg)

(3) Volymknapp Tryck för att öka eller sänka ljudet.

<span id="page-14-0"></span>![](_page_14_Picture_220.jpeg)

<span id="page-15-0"></span>![](_page_15_Picture_141.jpeg)

## Skärm

Användare med nedsatt syn kan förstora skärmen genom att trycka på skärmen tre gånger.

Så här aktiverar du funktionen:

- 1. Dra med fingret från överkanten och nedåt och tryck sedan på ikonen Inställningar **...**
- 2. Gå till System och tryck på Tillgänglighet och tryck sedan på Förstoringsgester.
- 3. Skjut strömknappen åt höger för att slå på inställningen.

### **Etiketter**

På etiketterna som är fästa eller inetsade på surfplattan finns information som du kan behöva när du felsöker enheten eller reser utomlands med den.

- **VIKTIGT:** Kontrollera baksidan på surfplattan för de etiketter som beskrivs i detta avsnitt.
- **DBS!** Din etikett kanske ser annorlunda ut gentemot illustrationen i detta avsnitt.
	- Serviceetikett Innehåller viktig information som identifierar din surfplatta. När du kontaktar support kommer du förmodligen att bli ombedd att uppge serienumret och eventuellt också produkt- eller modellnumret. Leta rätt på de här numren innan du kontaktar support.

![](_page_15_Picture_142.jpeg)

![](_page_15_Picture_143.jpeg)

Myndighetsetikett(er) – Visar föreskrifter om plattan.

Certifieringsetikett(er) för trådlöst – Ger information om valfria trådlösa enheter och märkningar med godkännanden för de länder eller regioner där enheterna har godkänts för användning.

# <span id="page-16-0"></span>3 Ansluter

#### **W** OBS! Ikonerna på startsidan och startsidans utseende kan variera.

Anslutning av surfplattan till Internet, nätverk och andra enheter är enkelt och snabbt. Följ anvisningarna i avsnitten nedan för att ansluta med hjälp av en eller flera av möjligheterna med surfplattan:

- Trådlösa antenner Ansluter till ett trådlöst lokalt nätverk (WLAN)
- Mobilt bredband (endast vissa surfplattor)– Ansluter till ett trådlöst WAN (WWAN)
- Bluetooth– Ansluter till komponenter som finns i närheten av surfplattan
- NFC Ansluter till en annan enhet genom att röra vid surfplattan till enheten
- USB Ansluter direkt till en annan enhet med USB-kabel

### Ansluta till ett trådlöst nätverk

**EX OBS!** Enheten måste vara ansluten till ett trådlöst nätverk innan du kan ansluta den till Internet.

Så här ansluter du till ett trådlöst nätverk:

- 1. Dra med fingret från överkanten och nedåt och tryck sedan på ikonen Inställningar **1.**
- 2. Under Trådlöst och nätverk, tryck på Wi-Fi , och skjut sedan knappen åt höger för att aktivera Wi-Fi.
- 3. Tryck på ett av de tillgängliga nätverken som visas.
- 4. Ange om nödvändigt säkerhetsnyckeln och tryck sedan på Anslut.
- **BIS!** Om du vill ta bort säkerhetsnyckeln för ett trådlöst nätverk som du tidigare har anslutit till trycker du på nätverkets namn och sedan på Glöm.

### Anslutning till ett mobilt bredbandsnätverk (endast vissa surfplattor)

Om ett nano SIM-KORT inte har förinstallerats, kan du köpa ett från en mobiloperatör. För att installera ett nano SIM-kort, se Installera ett nano SIM-kort (endast vissa surfplattor) på sidan 11.

Om en nano SIM-kort redan har installerats, se [Ställa in det mobila nätverket på sidan 12.](#page-17-0)

### Installera ett nano SIM-kort (endast vissa surfplattor)

- 1. Sätt in ett verktyg för borttagning av kort eller litet uträtat gem (1) i åtkomsthålet för kortfacket.
- 2. Tryck in försiktigt endast tills kortfacket matas ut.
- 3. Ta bort facket (2) från surfplattan och sätt i kortet (3).
- 4. Sätt tillbaka facket (4) i surfplattan.

<span id="page-17-0"></span>5. Tryck försiktigt in facket tills det sitter på plats.

![](_page_17_Picture_1.jpeg)

För att ställa in det mobila nätverket, fortsätt till Ställa in det mobila nätverket på sidan 12.

### Ställa in det mobila nätverket

- 1. Dra med fingret från överkanten och nedåt och tryck sedan på ikonen Inställningar **...**
- 2. Under Trådlöst och närverk, tryck på ••• Mera, och tryck sedan på Mobila nätverk.
- 3. Tryck på Nätverksoperatörer och följ sedan anvisningarna på skärmen.

## Aktiverar dataöverföring (endast vissa surfplattor)

Så här aktiverar du dataöverföring via ett mobilt nätverk:

- 1. Dra med fingret från överkanten och nedåt och tryck sedan på ikonen Inställningar **...**
- 2. Under Trådlöst och närverk, tryck på ••• Mera, och sedan på Mobila nätverk, och tryck sedan på Data aktiverad.

### <span id="page-18-0"></span>Aktivera Internetdelning eller en mobil surfpunkt (endast vissa surfplattor)

För att dela surfplattans mobila dataanslutning via en USB-enhet eller som en Wi-Fi-surfpunkt:

- 1. Dra med fingret från överkanten och nedåt och tryck sedan på ikonen Inställningar **...**
- 2. Under Trådlöst och nätverk, tryck på ••• Mera, och tryck sedan på Internetdelning och mobil surfpunkt.
- 3. Om du vill konfigurera en mobil Wi-Fi-surfpunkt trycker du på Mobil Wi-Fi-surfpunkt.
- 4. Om du vill dela surfplattans mobila dataanslutning trycker du på Internetdelning via Bluetooth eller Internetdelning via USB.

Så här inaktiverar du Internetdelning:

- 1. Dra med fingret från överkanten och nedåt och tryck sedan på ikonen Inställningar **1.**
- 2. Under Trådlöst och nätverk, tryck på ••• Mera, och sedan på Internetdelning och mobil surfpunkt.
- 3. Om du vill inaktivera Internetdelning trycker du på Internetdelning via USB och kopplar sedan bort USB-enheten eller trycker på Internetdelning via Bluetooth.

### Surfa på Internet

När du har upprättat en Internetanslutning kan du surfa på Internet med en webbläsare.

Så här sätter du igång att surfa på Internet:

Tryck på ikonen Alla appar (:::), och sedan på ikonen webbläsare.

### Använda trådlösa Bluetooth-enheter

Para ihop surfplattan med en Bluetooth-enhet, t.ex ett headset eller tangentbord.

Så här ansluter du till en Bluetooth-enhet:

- 1. Slå på Bluetooth-enheten.
- 2. Dra med fingret från överkanten och nedåt och tryck sedan på ikonen Inställningar **...**
- 3. Under Trådlöst och nätverk, tryck på Bluetooth  $\oint$ .
- 4. Skjut knappen åt höger för att slå på Bluetooth.
- 5. När enhetens namn visas trycker du på det för att para ihop enheten med din surfplatta.
	- $\mathcal{F}$  TIPS: Om namnet på enheten inte visas, tryck på Meny-ikonen :, och tryck sedan på Uppdatera.
- **B** OBS! Om du vill maximera batteritiden stänger du av Bluetooth när det inte används.

# <span id="page-19-0"></span>Stänga av dataanslutningar

Flygläget är ett snabbt sätt att stänga av alla data anslutningar. När du slår på flygläge, stängs dessa anslutningar av:

- Wi-Fi
- Mobil data
- **Bluetooth**

#### Aktivera eller inaktivera flygläget

▲ Svep nedåt två gånger från överkanten och nedåt och tryck sedan på ikonen **Flygläge ↓**.

## Dela via NFC

- 1. Markera fillen eller objektet som du vill dela med dig av till en annan enhet.
- 2. Starta NFC på surfplattan:
	- a. Dra med fingret från överkanten och nedåt och tryck sedan på ikonen Inställningar **toden**.
	- b. Under Trådlöst och nätverk, tryck på ••• Mera, och skjut sedan NFC -knappen till höger för att aktivera NFC.

**FY OBS!** Både NFC och Android Beam måste vara påslagna för att dela objekt.

- 3. Se till att den andra enheten är upplåst och har NFC påslagen.
- 4. Knacka på NFC-området på baksidan av surfplattan till NFC-området på den andra enheten.
- 5. Tryck på Tryck till beam-funktionen på surfplattan.

# <span id="page-20-0"></span>4 Multimedia

Använd din HP-enhet som ett underhållningsnav där du kan umgås via webbkameran, lyssna på och hantera din musik och ladda ned och se på filmer. För att göra plattan till ett ännu kraftfullare underhållningscenter kan du ansluta externa enheter som en bildskärm, projektor eller TV, eller högtalare och hörlurar.

**S** OBS! Ikonerna på startsidan och startsidans utseende kan variera.

**The OBS!** Du kan köra vissa appar och mediefunktioner offline utan en Internetanslutning.

### Använda en kamera

Du kan ta ett foto med den bakre kameran och ta ett eget foto eller skärmdumpar med främre kameran.

 $\frac{1}{4}$  TIPS: Om du vill få tillgång till kameran från en låst skärm, placera ett finger på låsikonen  $\Box$  och dra ikonen till vänster.

### Ta ett foto

- Tryck på ikonen Alla appar och (...), tryck sedan på ikonen Kamera ...
- För att ta ett foto, tryck på ikonen för Kamera ...

Fotot sparas i foton.

### Växla mellan kameror

Gör så här för att växla mellan den främre och den bakre kameran:

- 1. Tryck på ikonen Alla appar  $\left(\mathbf{m}\right)$  och sedan på ikonen Kamera  $\blacksquare$ .
- 2. Tryck på ikonen Meny för att  $\frac{3}{2}$  visa ikonen Rotera kameran.
- 3. Tryck på ikonen Rotera kamera.

### Spela in en video

- 1. Tryck på ikonen Alla appar  $\left(\mathbf{m}\right)$  och sedan på ikonen Kamera  $\blacksquare$ .
- 2. Dra med fingret från vänster och tryck sedan på ikonen Video.
	- Om du vill starta inspelningen, tryck på ikonen för video.
	- För att avbryta inspelningen, tryck på den kvadratiska ikonen. Videon sparas i foton.

### <span id="page-21-0"></span>Ta en skärmbild

**▲** Tryck samtidigt in strömknappen och knappen för volymsänkning (-) i ungefär en sekund. Ett meddelande visas när skärmbilden har sparats i Foton.

### Visa foton eller videor

- Tryck på ikonen Alla appar (:::), och tryck sedan på ikonen Foton.
- **F** OBS! Om du vill ta bort ett foto eller videoklipp, tryck och håll fotot eller videoklippet i Foton och tryck sedan på ikonen Ta bort

## Använda ljud

På din surfplatta kan du strömma ljudinnehåll från webben (även radio), spela in ljud eller blanda ljud och video för att skapa multimedia. Du kan få en ännu bättre ljudupplevelse genom att ansluta externa ljudenheter som högtalare eller hörlurar.

### Ansluta högtalare

Du kan ansluta trådbundna högtalare till din surfplatta genom att koppla dem till ljudutgången (hörlursjacket) på din surfplatta.

Om du vill ansluta trådlösa högtalare till din platta följer du tillverkarens anvisningar. Innan du ansluter högtalare ska du sänka ljudvolymen.

### Ansluta headset

**AVARNING:** Minska risken för hörselskador genom att sänka volymen innan du sätter på dig hörlurarna, hörsnäckorna eller ett headset. Mer information om säkerhet, se Produktmeddelanden.

Hörlurar i kombination med en mikrofon kallas headset. Du kan ansluta trådlösa hörlurar eller headset till kombinationsuttaget för ljudutgång (hörlurar)/ljudingång (mikrofon) på surfplattan.

Om du vill ansluta *trådlösa* hörlurar eller headset till din surfplatta följer du tillverkarens anvisningar.

### Använda video

Plattan är en kraftfull videoenhet som gör det möjligt att titta på strömmade videor från dina favoritwebbplatser och ladda ned videor och filmer som du kan titta på när plattan inte är ansluten till ett nätverk.

### Direktuppspelning av innehållet till en HD-TV eller bildskärm

Med skärminspelningsteknik kan du strömma eller visa innehåll, t.ex. en film, trådlöst från plattan till en kompatibel visningsenhet, t.ex. en HD-TV eller bildskärm.

#### Tips och rekommendationer för bästa prestanda

- Lagra medieinnehåll lokalt på surfplattan eller på ett installerat microSD-kort.
- Stäng appar som inte används.
- Placera surfplattan och visningsenheten i samma rum.

<span id="page-22-0"></span>**TV OBS!** Videoströmprestandan för skärminspelning kan påverkas av faktorer i den trådlösa miljön, som Bluetooth-användning och/eller annan överbelastning av trådlösa nätverk i närheten.

#### Ansluta till en trådlös bildskärm

Så här ansluter du till en trådlös bildskärm:

- 1. Dra med fingret från överkanten och nedåt och tryck sedan på ikonen Inställningar  $\sum$ .
- 2. Under Enhet, tryck på Bildskärm, och tryck sedan på Projicera skärm.
- 3. Välj din trådlösa visningsenhet i listan och följ sedan anvisningarna på skärmen för att slutföra anslutningen.

Om din adapter inte finns med i listan med detekterade adaptrar ska du kontrollera följande:

- Kontrollera att bildskärmen eller adaptern är kompatibel med din surfplatta.
- Kontrollera att bildskärmen eller adaptern är ansluten till nätström.
- Kontrollera att din brandvägg inte blockerar programvaran.
- Uppdatera den fasta programvaran i adaptern enligt tillverkarens instruktioner som medföljde adaptern eller från tillverkarens webbplats.
- Kontakta adaptertillverkaren om du behöver support.

#### Förbättra skärmupplösningen

- Justera bildskärmsegenskaperna på surfplattan så att de överensstämmer med TV:ns inbyggda skärmupplösning.
- Information om den inbyggda upplösningen bör finnas i användarhandboken för TV:n eller bildskärmsadaptern. De flesta tillverkare tillhandahåller även denna information online.
- Bildskärmsadaptern kan ha en maximal skärmupplösning som inte motsvarar TV:ns inbyggda upplösning.

#### Förbättra anslutningshastigheten för att öka prestandan

När videoströmmen inte är jämn eller ljudet hackar kan den trådlösa anslutningen till adaptern ha förlorat bandbredd.

- Flytta surfplattan närmare adaptern. Ju kortare avstånd mellan surfplattan och adaptern, desto bättre anslutningshastighet.
- Se till att det inte finns några större hinder, t.ex. väggar, mellan surfplattan och adaptern.
- Strömma mediefiler direkt från surfplattan, inte trådlöst från Internet. När du strömmar från Internet används surfplattans trådlösa anslutning för både skärmprojicering och Internet och det kan påverka den trådlösa prestandan.
- Kontakta adaptertillverkaren om du behöver support.

# <span id="page-23-0"></span>5 Navigera på skärmen

Du kan navigera skärmen på följande sätt:

- Pekgester
- Externt tangentbord som tillval (köps separat)

## Använda pekgester

### Peka

Använda pekgester för att öppna ett objekt på skärmen.

Peka på ett objekt på skärmen och tryck sedan med ett finger på pekskärmen för att öppna det.

![](_page_23_Picture_8.jpeg)

### Tvåfingerszoom

Använd tvåfingerszoom för att zooma in eller ut i bilder eller text.

- Zooma ut genom att placera två fingrar en bit ifrån varandra på skärmen och sedan flytta ihop dem.
- Zooma in genom att placera två fingrar intill varandra på skärmen och sedan flytta isär dem.

![](_page_23_Picture_13.jpeg)

### Svep åt vänster eller höger

Använd antingen vänster eller höger svep för att visa öppna appar. Förflytta dig genom startsidorna och gå igenom foton så att du snabbt kan komma åt dem.

**BY OBS!** För vissa valda appar kan den här gesten ge åtkomst till ytterligare appar, inställningar eller andra funktioner.

<span id="page-24-0"></span>![](_page_24_Picture_0.jpeg)

### Svep från överkanten

Använda svep från överkanten och nedåt för att visa dessa meddelanden. För att visa menyn snabbinställningar, svep nedåt två gånger från den övre kanten.

![](_page_24_Picture_3.jpeg)

### Svep från överkanten med två fingrar

Använd svep med två fingrar från överkanten och nedåt för att visa menyn Snabbinställningar.

![](_page_24_Picture_6.jpeg)

### <span id="page-25-0"></span>Dra med ett finger

Använd enfingersdragning för att panorera eller rulla genom listor och sidor, eller för att flytta ett objekt.

- Du rullar över skärmen genom att dra ett finger i önskad riktning.
- För att dra, trycka och hålla med fingret mot ett objekt och dra sedan objektet för att flytta det.

![](_page_25_Picture_4.jpeg)

### Använda ett extra tangentbord

Med anslutning av ett externt tangentbord kan du skriva, välja objekt, rulla och utföra vissa av samma funktioner som med pekgester. Tangentbordet tillåter dig också att använda åtgärdstangenter och snabbtangenter för att utföra specifika funktioner.

- **FIFIOBS!** Beroende på land eller region kan tangentbordet ha andra tangenter och tangentbordsfunktioner än vad som beskrivs i den här användarhandboken.
- $\mathcal{X}$  TIPS: HP rekommenderar att du använder ett Android-kompatibelt tangentbord med din surfplatta. Tangentbord som är inte kompatibla med Android kanske inte har samma åtgärdstangentfunktioner. Du kan hitta ett Android-kompatibelt tangentbord genom att gå till [http://www.hp.com.](http://www.hp.com)

Med en åtgärdstangent utför du tangentens tilldelade funktion. Ikonerna på åtgärdstangenterna illustrerar respektive tangents tilldelade funktion.

När du vill använda en åtgärdstangents funktion trycker du på tangenten.

 $\mathbb{R}$  OBS! På vissa tangentbord, kan du behöva trycka på fn -tangenten i kombination med lämplig åtgärdstangent.

# <span id="page-26-0"></span>6 Använda appar och widgetar

#### **W** OBS! Ikonerna på startsidan och startsidans utseende kan variera.

En app är ett program och programvara till surfplattan, såsom dokumentläsare, filhanteraren eller spel.

- Se alla appar—Tryck på ikonen Alla appar  $(\ldots)$ .
- Öppna en app Tryck på appen. Om du vill återgå till startsidan trycker du på ikonen Startsida .

Widgetar är appar med speciell funktion som visar innehåll som uppdateras med jämna mellanrum. Du kan visa det uppdaterade innehållet utan att öppna widgeten.

- Se alla widgets— Tryck och håll den på startsidan för att visa ikonen Widgets  $\blacksquare$ , och tryck sedan på ikonen Widgets **...**
- Öppna en widget– Tryck på widgeten. Om du vill återgå till startsidan trycker du på ikonen Startsidan  $\bigcap$

### Organisera appar och widgets på startsidan

#### Så här lägger du till en applikationsikon på startsidan

1. Tryck på ikonen Alla appar  $\left(\mathbf{m}\right)$  på startsidan.

**OBS!** Apparna på skärmen visas först i bokstavsordning.

2. Tryck och håll ned applikationsikonen tills startsidan visas, skjut ikonen på plats, och lyft fingret.

#### Så här lägger du till widget på startsidan:

- 1. Tryck och håll ned på startsidan för att visa ikonen Widgets  $\blacksquare$ , och tryck sedan på ikonen Widgets  $\mathbf{R}$ .
- 2. Tryck och håll widgeten tills startsidan visas. Dra widgeten på plats och lyft sedan upp fingret.

#### Så här flyttar du ikonen för en applikation eller widget till en annan plats på startsidan

- 1. Tryck och håll ikonen.
- 2. Dra fingret till den nya platsen.
- 3. Lyft fingret. Ikonen hamnar på den nya platsen.

#### Så här tar du bort en ikon för en app eller widget på startsidan:

- 1. Tryck och håll ikonen.
- 2. Med fingret på ikonen drar du den till ikonen Ta bort högst upp på skärmen.

**FY OBS!** Alternativet Ta bort är endast tillgängligt högst upp på skärmen om du trycker på och håller kvar fingret på en ikon.

### <span id="page-27-0"></span>Använda tangentbordet på skärmen

Ett tangentbord visas på skärmen när du använder en app där du behöver ange information.

**OBS!** Tangentbordets utseende kan variera.

### Använda e-post

- 1. Tryck på Alla appar  $(m)$ , och tryck sedan på ikonen E-post.
- 2. Ange användarnamn och lösenord för e-postkontot och följ sedan anvisningarna på skärmen.
- 3. För att komma åt ditt e-postkonto, tryck på ikonen E-post.

### Använda kalendern

Tryck på ikonen Alla appar (:::), tryck på ikonen Kalender 31, och följ sedan anvisningarna på skärmen.

**The OBS!** När du lägger till ett e-postkonto synkroniseras automatiskt den e-post, den kalender och de personer som är associerade med kontot.

### Använda klockan

Användning av funktionen klocka för att lägga till ett alarm, ställa in en timer eller använd tidtagarur.

▲ Tryck på ikonen **Alla appar** (...), tryck på ikonen **Klocka** (八), och följ sedan anvisningarna på skärmen.

### <span id="page-28-0"></span>Hämta appar

Hämta appar, musik, böcker, spel och annat från Google Play-butik (endast vissa surfplattor)

- **Fourth 1988!** För vissa valda surfplattor kan du hitta en annan onlinebutik för appar.
- OBS! Du måste vara ansluten till Internet och inloggad på ett e-postkonto för att kunna hämta appar.
	- 1. Tryck på ikonen för appen med online butik.
	- 2. Tryck på en kategori.
		- eller –

Skriv ett nyckelord i sökfältet.

3. Om du vill hämta och installera en app följer du instruktionerna på skärmen.

### Avinstallera appar

- 1. Dra med fingret från överkanten och nedåt och tryck sedan på ikonen Inställningar **...**
- 2. Under enheten, tryck på Appar.
- 3. Tryck på den app som du vill avinstallera, tryck på Avinstallera och följ sedan anvisningarna på skärmen.

# <span id="page-29-0"></span>7 Använda Inställningar

- **S** OBS! Ikonerna i inställningar och de tillgängliga alternativen kan variera.
- **EX OBS!** Ikonerna på startsidan och startsidans utseende kan variera.

Du använder Inställningar för att ansluta till nätverk, göra inställningar och hitta information om surfplattan.

- ▲ Dra med fingret från överkanten och nedåt och tryck sedan på ikonen Inställningar **10**.
- **TIPS:** Snabbaste sökvägen till **Inställningar** är att svepa två gånger, men du kan också trycka på ikonen Alla appar  $(\mathbf{m})$ , och tryck sedan ikonen för Inställningar  $\mathbf{m}$ .

### Trådlöst och nätverk

Välj inställningar för hur plattan ska anslutas till trådlösa nätverk och andra typer av nätverk. För mer information om hur du ansluter till nätverk, se [Ansluter på sidan 11](#page-16-0).

- Wi-Fi Aktivera eller inaktivera Wi-Fi. När Wi-Fi är aktiverat kan du ansluta till ett trådlöst nätverk så att du kan läsa e-posten, söka på Internet eller komma åt webbplatser för sociala medier.
- Bluetooth Aktivera eller avaktivera Bluetooth. När Bluetooth är aktiverat kan du para ihop en Bluetooth-enhet, t.ex. ett headset eller ett tangentbord med din surfplatta.
- Dataanvändning Visa ett diagram över hur mycket data som använts under den valda perioden. Dataanvändningen per installerad app visas också.
- Mera Aktivera eller avaktivera flygläget, NFC, Android Beam, VPN, Internetdelning och mobil surfpunkt (endast vissa surfplattor), mobila nätverk (endast vissa surfplattor) eller mobilt plan (endast vissa surfplattor).

## Enhet

- HP Duet-pennan Välj inställningar för den digitala pennan. För mer detaljerad information om pennan, se [HP Duet-penna på sidan 29.](#page-34-0)
- Röstanteckning för väckning Programmera surfplattan att slå på vid röstkommando.
- **Energy Star** Visa ytterligare information om ENERGY STAR®-certifiering.
- Bildskärm Välj bildskärmens ljusstyrka, bakgrund och teckenstorlek för din surfplatta.
	- Ljusstyrka– Välj ljusstyrka.
	- Anpassad ljusstyrka Aktivera eller inaktivera automatisk justering av ljusstyrka för din omgivning.
	- Bakgrund Välj en bild som ska visas på startsidan.
	- Viloläge Välj en tidsperiod där surfplattan går in i viloläge.
	- Daydream Aktivera detta alternativ för att ställa in skärmsläckare som visar foton, färgglada bakgrunder och mera när surfplattan laddas.
- <span id="page-30-0"></span>◦ Teckenstorlek – Välj Liten, Normal, Stor eller Mycket stor.
- När enheten roteras Välj att rotera innehållet på surfplattan eller behåll innehållet i nuvarande läge.
- Projicering av skärmen- Visar en lista över tillgängliga trådlösa enheter för att direktuppspela innehåll från surfplattan.
- Ljud- och meddelande Välj inställningar för volym, ringsignaler och vibrationer för surfplattan.
	- Ljud Välj volymen för din media, alarm och meddelanden.
	- Avbrott Välj vilka typer av meddelanden du vill ta emot och när du ska få dem.
	- Förvalda ringsignaler för meddelande Välj ljud för meddelanden, såsom mottagande av ett SMS.
	- Andra ljud Välj ljud för skärmlås och ljud vid tryckning.
	- När enheten är låst Välj vilka meddelanden med innehåll som ska visas när surfplattan är låst.
	- Meddelanden via app Välj vilka appar som ska tillhandahålla meddelanden eller prioritetsavbrott.
	- Meddelande om åtkomst Välj vilka meddelanden som lyssnare har åtkomst till meddelanden. Ett meddelande om lyssnare är en app med behörighet att utföra aktiviteter såsom läsa och interagera med meddelanden.
- Lagring Visa tillgängligt utrymme i surfplattans minne och kortets minne (om installerat) och visa hur utrymmet som används har allokerats. För information om alternativen för ikonen Meny för USB-dator-anslutning, se [Överföra filer på sidan 39.](#page-44-0)
- Batteri Visa batteriladdningen i procent och hur mycket batteri som olika funktioner förbrukar.

Om du vill aktivera batterisparfunktionen, tryck på Batteri och tryck sedan på ikonen Meny :.

- Appar Visa hämtade appar och appar som körs. Om du vill visa information eller avinstallera en app trycker du på appen.
- **Användare** Aktivera eller inaktivera fler användare på din surfplatta, mata in deras profiler och aktivera eller inaktivera gästanvändare. För mer information om läget gästanvändare, se [Inställning av gästläge för användare på sidan 42.](#page-47-0)

Du har möjlighet att lägga till användare när surfplattan är låst. Tryck på ikonen Meny ;, och tryck sedan på kryssrutan för Lägg till användare när enheten är låst.

# **Personligt**

- **Plats** 
	- Aktivera eller inaktivera åtkomst till lokaliseringen för surfplattan, vilket bestäms av GPS-Wi-Fi och mobila nätverk där du befinner dig (endast vissa surfplattor).
	- Visa vilka appar har begärt surfplattans lokalisering.
	- Konfigurera inställningarna för lokaliseringen för vissa appar.
- Säkerhet Välj inställningar för följande funktioner:
- <span id="page-31-0"></span>**F** OBS! Mer information om hur du använder säkerhetsfunktioner, se [Skydda surfplattan](#page-45-0) [på sidan 40.](#page-45-0)
	- Skärmsäkerhet
		- Skärmlås Välj typ av skärmlås.
		- Låser automatiskt Ställ in tiden innan skärmlåset aktiveras automatiskt.
		- **F** OBS! Det här alternativet är bara tillgängligt när ett skärmlås har ställts in.
		- Strömknappen låser omedelbart Aktivera eller inaktivera möjligheten att omedelbart låsa surfplattan, när du trycker på strömknappen.
		- **EX OBS!** Det här alternativet är bara tillgängligt när ett skärmlås har ställts in.
		- Information om ägaren Du kan visa information om ägaren på låsskärmen genom att markera kryssrutan och skriva den text som ska visas. Avmarkera kryssrutan om du vill inaktivera den här funktionen.
		- Smart-låset Välj betrodda enheter, ansikten eller platser som kan låsa upp din surfplatta.

 $\mathbb{F}$  OBS! Det här alternativet är bara tillgängligt när ett skärmlås har ställts in.

- SIM-kortlås (endast vissa surfplattor) Om ett SIM-kort är installerat väljer du en PIN-kod för att låsa SIM-kortet.
- Kryptera surfplatta Kryptera eller ta bort kryptering på surfplattan.
- Gör lösenord synliga Aktivera eller inaktivera visning av lösenord när du skriver dem.
- **Enhetsadministration** 
	- Enhetsadministratörer Visa eller inaktivera enhetsadministratörer.
	- Okända källor Tillåt eller neka installationen av appar från okända källor.
- **Uppgiftslagring** 
	- Lagringstyp Välj lagringstyp, t.ex. programvaru- eller maskinvarubaserad säkerhetskopiering för lagring av data.
	- Säkra uppgifter Visa säkra uppgifter med certifikat.
	- Installera från SD-kort Installera certifikat från ett installerat microSD-kort.
	- Rensa uppgifter Ta bort alla användarinstallerade säkerhetscertifikat från surfplattan.
- **Avancerad** 
	- Säker agent Visa eller välj vilka enheter som kan hålla surfplattan upplåst, t.ex Bluetooth på eller NFC-enhet.
	- Fästa skärm Välj vilka appar som kan var åtkomliga av vilka användare. Mer information finns i [Ställa in fästa skärmen på sidan 42.](#page-47-0)
	- Appar med åtkomst för användning Välj vilka appar som har åtkomst till användningsdata för appen på surfplattan.
- Konton Visa befintliga konton.
- <span id="page-32-0"></span>Lägg till konto- Lägg till ett e-postkonto eller någon annan typ av konto.
- Synkronisera ett konto– Aktivera eller inaktivera synkronisering av konton. Konton synkroniseras automatiskt, såvida inte du stänger av funktionen automatisk synkronisering.
	- För åtkomst till automatisk synkronisering, tryck på Konton, tryck sedan på ikonen Meny •, och sedan på Automatisk synkronisering av data.
	- När du vill synkronisera ett konto, tryck på kontonamnet, tryck på det igen och tryck sedan appen du vill synkronisera.
- Ta bort ett konto—Om du vill ta bort ett konto, trycker du på namnet på kontot, sedan på ikonen Meny •, och sedan tryck på Ta bort konto.
- Språk och inmatning Välj språk, stavning, tangentbord och sökinställningar för din surfplatta.
	- Språk Välj ett språk.
	- Stavningskontroll Aktivera stavningskontroll och välj ett språk.
	- Personlig ordlista Lägg till ord till din personliga ordlista.
	- Tangentbord och inmatningsmetoder
		- Aktuellt tangentbordet Välj tangentbord.
		- Google-tangentbordet (endast vissa surfplattor) Konfigurera inställningar för Google™ tangentbord.
		- HP Duet-skrivområde Kom åt hjälpdokumentation, välj språk och ställ in dina preferenser för skrivsätt. För mer information om HP Duet-penna, se [HP Duet-penna](#page-34-0) [på sidan 29.](#page-34-0)
		- Google taligenkänning (endast vissa surfplattor) Aktivera eller inaktivera Google taligenkänning och välj inställningar.
	- Tal Välj tal alternativ för surfplattan (endast vissa surfplattor).
		- Röstsökning Välj sökalternativ för din surfplatta med ett tal-till-text-gränssnitt. Tryck på typ av tjänster för röstsökning som du vill ha och tryck sedan på ikonen Inställningar **för att välja mer detaljerad inställningar såsom handsfree röstsökning** eller spela in ljud via Bluetooth om tillgänglig.
		- Text-till-tal-utdata Välj alternativ för gränssnittet med text-till-tal. Tryck på den önskade text till tal motorn, och tryck sedan på ikonen Inställningar för att välja mer detaljerade inställningar. Du kan också ställa in hur snabbt texten talas och det förvalda språket, samt för att lyssna på ett exempel.
	- Mus/styrplatta Välj alternativet mus- och styrplatta för din surfplatta.
		- Pekarens hastighet Öka eller minska muspekarens hastighet.
- Säkerhetskopiering och återställning Välj preferenser för säkerhetskopiering, återställning och personlig data för surfplattan. Mer information finns i [Säkerhetskopiera och återställa data](#page-50-0)  [på sidan 45.](#page-50-0)

# <span id="page-33-0"></span>**System**

- Datum och tid Aktivera eller inaktivera automatiskt datum- och tidsinställning och välj inställningar för tidszon, tidsformat och datumformat.
- Tillgänglighet Aktivera eller inaktivera funktioner för tillgänglighet såsom textstorlek, visa färginställningar och tjänster för läsning och bildtexter.
- Utskrift (endast vissa enheter) Aktivera eller inaktivera utskrift på en ansluten skrivare eller funktioner för molnutskrift. Tryck på ikonen Meny : för att lägga till utskriftstjänster.
- Om surfplattan Visar systemstatus, juridisk information, modellnummer och version av operativsystemet för din surfplatta.

Om du vill söka efter systemuppdateringar trycker du på Systemuppdateringar, och tryck sedan på SÖK EFTER UPPDATERINGAR. Mer information finns i [Säkerhetskopiera och återställa](#page-50-0) [data på sidan 45.](#page-50-0)

# <span id="page-34-0"></span>8 HP Duet-penna

Med HP Duet-pennan har du två skrivalternativ.

Du kan använda pennspetsen för att skriva direkt på skärmen (pennläge).

![](_page_34_Picture_3.jpeg)

Du kan även använda spetsen från bläckpennan för att skriva på papper (utanför skärm-läget) med hjälp av HP-foliofodral (säljs separat). I läget utanför skärmen kopieras dina pennrörelser på surfplattan.

![](_page_34_Picture_5.jpeg)

För att hitta svar på vanliga frågor och svar och visa video om hur du använder HP Duet-pennan med HP-foliofodral, gå till<http://www.hp.com>och sök efter "HP-foliofodral".

HP Duet-pennan fungerar med alla appar på surfplattan. Dessutom stöder pennan följande:

- Ytterligare inmatningsfunktioner för pennan, till exempel tryckkänslighet, där du kan göra ett tjockare streck genom att trycka hårdare, stöds av Corel ® Painter Mobile for Android (endast pennläge) och Kingsoft Office för Android-programvara (endast pennläge). Se programvaran för mer information.
- Både pennläge och utanför skärm-läge med HP-foliofodral stöds av HP Notes (endast vissa språk).

För information om åtkomst och användande av två skrivtips, se [Använda HP Duet-pennan](#page-37-0) [på sidan 32.](#page-37-0)

<span id="page-35-0"></span>![](_page_35_Picture_0.jpeg)

Pennan har en funktionsknapp (1); funktionen varierar beroende på appen som pennan är van med. Välj funktion genom att använda inställningarna inom appen.

Dessutom kan du trycka på knappen för att väcka pennan från viloläge.

![](_page_35_Picture_79.jpeg)

Använda pennans ljus (2) för att fastställa pennans strömstatus.

## Laddar HP Duet-pennan

**VIKTIGT:** Ladda pennan under minst två timmar innan den används.

**OBS!** Pennan kan drivas med likström med hjälp av en micro-B-USB-kabel av industristandard. Vi rekommenderar att du använder micro-B USB-kabel och nätadapter som medföljer surfplattan för att ladda den.

<span id="page-36-0"></span>![](_page_36_Picture_0.jpeg)

- 1. Lokalisera gummiskyddet (stämpel med USB-logotypen) på det tunnformade uttaget av pennan, lyft försiktigt gummiskyddet och fäst sedan mikro-USB-kabeln (1) som levererades med din surfplatta till pennan.
- 2. Anslut kabeln till nätadaptern och koppla sedan nätadaptern (2) till ett eluttag. Lampan för strömstatus kommer att glöda gult för att indikera att pennan laddas.

### Väcka HP Duet-pennan

Pennan initierar viloläge efter ca 40 sekunder av inaktivitet.

Så här avslutar du viloläge:

**▲** Tryck på pennspetsen för bläck-pennan på papper eller med pennspetsen på surfplattan.

– eller –

**▲** Tryck på pennans funktionsknapp.

### Para ihop HP Duet-pennan

**VIKTIGT:** Ladda pennan under minst två timmar innan den används.

Väck pennan och slå på surfplattan. Om du använder surfplattan för första gången, startar ihopparningen av HP Duet-pennan automatiskt.

- $\mathbb{F}$  OBS! Kontrollera att du använder pennspetsen, inte spetsen för bläck-pennan när ihopparning sker. För anvisningar om hur du kommer åt och ändra på spetsen, se [Ändra pennspetsen på sidan 32.](#page-37-0)
- **EX OBS!** Om HP Duet-pennans ihopparning inte startar automatiskt, använd inställningarna för att starta ihopparning. Dra med fingret från överkanten och nedåt och tryck sedan på ikonen Inställningar . Under Enhettryck på HP Duet-penna, och sedan Ihoppara HP Duet-penna.
	- 1. På skärmen för ihopparning av HP Duet-pennan, välj START.
	- 2. Tryck på målet med pennan tills meddelandet HP Duet-pennan parats visas.

<span id="page-37-0"></span> $\hat{X}$  TIPS: Ett meddelande om HP Duet-pennan visas i meddelandefältet, när appen HP Duet-pennan är inställd till På. För att stänga av appen, tryck på meddelandefältet och skjut sedan knappen HP Duetpennan åt vänster.

## Använda HP Duet-pennan

### Ändra pennspetsen

**VIKTIGT:** Använd inte spetsen av bläckpennan på surfplattan.

Din pennan har två spetsar att skriva med: en trubbig, skärmvänlig pennspets, och en spetsig bläckpenna. Utför följande steg för att ändra från en pennspets till den andra.

- 1. Ta bort locket och dra sedan spetscylindern från pennhöljet.
- 2. Rotera cylindern.
- 3. Skjut tillbaka cylindern in i pennans hölje.

![](_page_37_Picture_8.jpeg)

#### Ställa in pennans inställningar

Använd inställningar för HP Writing Area för att välja preferenser för din pennas språk, text och storlek på utkast, musens rullhastighet och placering.

- 1. Dra med fingret från överkanten och nedåt och tryck sedan på ikonen Inställningar **1.**
- 2. Under Personligt tryck på Språk och inmatning, och tryck sedan HP Duet Writing Area.
- 3. Under KOM IGÅNG, tryck på Välkomstguiden för hjälpinformationen.
- 4. Göra val för dina inställningar.

### Använda pennan som en penna/stylus

 $\mathbb{Z}$  VIKTIGT: Innan du trycker pennan på surfplattan, se till att pennspetsen är på plats.

- <span id="page-38-0"></span>1. Dra med fingret från överkanten och nedåt och tryck sedan på ikonen Inställningar **...**
- 2. Under Enheten, tryck på HP Duet-penna.
- 3. Skjut knappen för HP Duet-pennan till höger för att starta appen HP Duet-pennan.

**FT OBS!** Inställningen för Hovra kan du se pennans plats i förhållande till surfplattan när pennan inte vidrör surfplattan. Dra knappen Hovra till höger för att aktivera läget hovra.

#### Använda pennan med appar

#### Använda pennan för att rita eller skriva på surfplattan

**VIKTIGT:** Innan du trycker pennan på surfplattan, se till att pennspetsen är på plats.

- 1. Dra med fingret från överkanten och nedåt och tryck sedan på ikonen Inställningar  $\bullet$ .
- 2. Under enheten, tryck på HP Duet pennan.
- 3. HP Duet pennan reglaget till höger för att starta appen HP Duet pennan.
- 4. Starta appen genom att trycka på ikonen Alla appar  $\left(\mathbf{m}\right)$ , och sedan appen.
- 5. Använd styluspennan för att rita eller skriva.

För mer information, se hjälp om appar.

#### Använda pennan för att spela in ditt skrivande från papper i HP-foliofodral (säljs separat)

**VIKTIGT:** Placera inte etiketter eller dekaler på eller att du på annat sätt täcker HP Duet-pennans ultraljudsmikrofoner. Pennan och surfplattan använder ultraljud för att ta bestämma pennans position och spåra rörelse i läget utanför skärmen. Se [Identifiera komponenterna på sidan 6](#page-11-0) för placeringen av HP Duet-pennans ultraljudsmikrofoner.

VIKTIGT: Använd inte bläckpennans spets på surfplattans skärm.

**OBS!** För bästa resultat, använd HP foliofodral på en plan yta och blockera inte utrymmet mellan surfplattan och papperet i folio. När den aktiva pennan är inom 10 mm från surfplattans skärm, ignorerar surfplattan annan inmatning, t.ex. när du rör vid skärmen med handflatan.

Kontrollera att bläckpennans spets är på plats.

Så här förbereder du HP foliofodral:

- 1. Sätt in surfplattan i HP-foliofodral så att kamerans hål på foliofodralet och kameran på surfplattan justerade.
- 2. Vrid foliofodralet så att den tomma sidan av den bärbara datorn är på vänster eller höger, beroende på vilket du själv önskar.
- 3. Sätt in papperet i den övre öppningen av foliofodralet.

Så här förbereder surfplattan för läget utanför skärmen (off-screen):

- 1. Dra med fingret från överkanten och nedåt och tryck sedan på ikonen Inställningar  $\sum$ .
- 2. Under Enhet, tryck på HP Duet-penna.
- 3. Skjut knappen HP Duet-pennan till höger för att starta appen HP Duet-penna.
- 4. Skjut knappen Utanför skärmen åt höger för att slå på kopiering utanför skärmen.
- <span id="page-39-0"></span>5. Tryck på ikonen Startsida  $\bigcirc$ , och tryck sedan på ikonen Alla appar  $\left(\mathbf{m}\right)$ .
- 6. Tryck på ikonen HP Notes och sedan på Ny anteckningsbok.
- 7. Tryck på Detektering av bok, och följ sedan anvisningarna på skärmen för att fortsätta.

**Tobs!** Om du startar en anteckningsbok genom att skriva direkt på surfplattan med pennan (pennläge), kan du också använda läget detektering av bok (kopiering utanför skärmen) i samma anteckningsbok.

Om du startar en anteckningsbok i läget detektering av bok (kopiering utanför skärmen), kan du inte skriva i samma anteckningsbok med pennan i läget penna/stylus.

### Förvara HP duett-pennan

När du är klar med pennan, sätt tillbaka locket.

 $\overline{a}$  ,  $\overline{a}$  ,  $\overline{a}$  ,

# <span id="page-40-0"></span>9 Strömhantering

Surfplattan kan drivas antingen med batteri eller extern strömkälla. När surfplattan drivs med enbart batteri och det inte finns någon nätströmskälla tillgänglig för laddning av batteriet, är det viktigt att du övervakar och sparar på batteriladdningen.

# Körs på batteri

När det finns ett laddat batteri i plattan och plattan inte är ansluten till elnätet, drivs surfplattan med batteriström. När surfplattan är avstängd och inte ansluten till extern ström laddas dess batteri långsamt ur. När batteriet når en låg eller kritisk batteriladdningsnivå visas ett meddelande på surfplattan.

Batteritiden varierar beroende på energihanteringsinställningar, vilka program som körs på surfplattan, skärmens ljusstyrka, anslutna externa enheter och andra faktorer.

### Fabriksförseglat batteri

Batteriet (batterierna) i denna surfplatta kan inte lätt bytas ut av användarna själva. Om du tar bort eller byter ut batteriet kan garantins giltighet påverkas. Om batteriet inte längre behåller laddningen ska du kontakta support. När batteriet har tjänat ut får det inte kasseras som hushållsavfall. Kassera batteriet i enlighet med lokala lagar och bestämmelser.

#### Ladda batteriet

- 1. Anslut nätadaptern till surfplattan.
- 2. Kontrollera att batteriet laddas.

Ikonen Batteriladdning **v**isas i det övre högra hörnet av skärmen.

3. Medan batteriet laddas låter du nätadaptern vara ansluten tills batteriinformationen i statusfältet eller meddelandefältet visar 100 % laddning.

### Visa batteriets livslängd

För att visa ungefär hur mycket batteritid som finns kvar:

**▲** Dra med fingret från överkanten och nedåt, tryck på ikonen **Batteri** ...

### Spara på batteriet

Så här sparar du på batteriet och ger det maximal livslängd:

- **•** Sänk bildskärmens ljusstyrka.
- **Stäng av trådlösa enheter som du inte använder.**
- Koppla bort oanvända externa enheter som inte är anslutna till en extern strömkälla, exempelvis en extern hårddisk ansluten till en USB-port.
- Stoppa, inaktivera eller ta ut eventuella externa mediekort som du inte använder.
- <span id="page-41-0"></span>Initiera viloläge på surfplattan, när du inte använder den genom att snabbt trycka på strömknappen. Om du vill avsluta viloläget trycker du på strömknappen igen.
- Slå på batterisparfunktionen.

#### Använda batterisparfunktionen

När batterinivån är låg och nätström inte är tillgänglig, aktivera batterisparfunktionen. Detta ger upp till 90 minuter av livslängd för batteriet genom att stänga av vissa funktioner.

Du kan också välja för att slå på batteriet ibatterisparfunktionen automatiskt när batterinivån når en viss procent.

- 1. Dra med fingret från överkanten och nedåt, tryck på och sedan på **Batteri** icon  $\blacksquare$ .
- 2. Tryck på ikonen Meny , tryck på Batterisparfunktion, och följ sedan anvisningarna på skärmen.

### Drift med nätström

Information om hur du ansluter till elnätet, se Snabbstartshandbok som medföljer din surfplatta.

Surfplattan förbrukar inte någon batteriström när den är ansluten till ett strömuttag via en godkänd nätadapter.

 $\triangle$  VARNING: Minska risken för säkerhetsproblem genom att bara använda den nätadapter som medföljer surfplattan, en reservnätadapter från HP eller en kompatibel nätadapter som köpts från HP.

Anslut surfplattan till nätström under följande förhållanden:

**A VARNING:** Ladda inte surfplattans batteri när du är ombord på ett flygplan. Vissa flygbolag kan ha olika regler och/eller restriktioner.

- När du laddar eller kalibrerar ett batteri.
- När du installerar eller ändrar systemprogramvara.
- När du utför en säkerhetskopiering eller återställning.

När du ansluter surfplattan till elnätet sker följande:

- Batteriet börjar laddas.
- Skärmens ljusstyrka kan öka.

När du kopplar bort nätströmmen inträffar följande:

- Surfplattan växlar till batteridrift.
- Beroende på din surfplatta, kan skärmens ljusstyrka automatiskt minska för att spara på batteriet.

### Stänga av surfplattan

Med kommandot stäng av avslutas alla öppna program, inklusive operativsystemet, och stänger sedan ner skärmen och surfplattan.

Stäng av surfplattan under följande förhållanden:

När surfplattan inte ska användas och kommer att vara bortkopplad från elnätet under en längre tid

Följ rekommenderad avstängningsprocess för Android:

1. Tryck på och håll ned strömknappen tills meddelandet Ström av visas.

#### 2. Tryck på Ström av.

Om surfplattan inte svarar och du kan inte använda Androids avstängningsprocedur, kan du försöka med följande procedurer för nödavstängning:

- Tryck in och håll ned strömknappen i minst 5 sekunder.
- Koppla bort surfplattan från nätström.

# <span id="page-43-0"></span>10 Hantera filer

## Hämta filer

Du kan hämta en fil från ditt e-postprogram, Internet eller någon annan plats och den sparas automatiskt i mappen för hämtade filer. Kontrollera status för hämtning i området meddelanden genom att svepa nedåt från överkanten på skärmen.

Så här öppnar du mappen Hämtningar och kommer åt det hämtade filerna:

**A** Tryck på **Alla appar** och tryck sedan på ikonen **Hämtningar** 

# Öppna filer

Du kan öppna filer med den eller de appar som de är associerade med. Du kan öppna vissa filer med flera appar. Filhanteringsappar som är tillgängliga för hämtning i Google Play-butik (endast vissa surfplattor)  $\Box$ .

**B** OBS! För vissa valda surfplattor kan du hitta en annan onlinebutik för appar.

## Spara filer

Du kan använda lokala lagringsenheter, ett microSD-kort, ett mikro-USB-flashenhet eller online (moln) lagring för att spara filer.

### Skriver ut filer

Innan du kan skriva ut, måste en utskriftstjänst installeras på din surfplatta. För att avgöra vilka tjänster som för närvarande finns:

- 1. Dra med fingret två gånger från överkanten och nedåt och tryck sedan på ikonen Inställningar  $\alpha$ .
- 2. Under System, tryck på Utskrift.

Härifrån kan du öppna de tillgängliga tjänsterna för att aktivera eller inaktivera dem, kontrollera vilka skrivare de tillhandahåller och justera inställningarna för tjänsten.

 $\mathbb{F}$  OBS! Stegen för utskrift kan variera något, beroende på vilken app som används.

För att skriva ut ett dokument:

- 1. Öppna appen med filen du vill skriva ut.
- 2. Öppna filen.
- 3. Tryck på ikonen Meny :, tryck på val av utskrift och följ sedan anvisningarna på skärmen för att skriva ut.

# <span id="page-44-0"></span>Molnlagring och fildelning

Med surfplattan ingår en tjänst för fildelning online och tjänst för lagring med molnet med vilken du kan komma åt, visa, redigera och hantera filer i molnet från din surfplatta.

Med en förinstallerad lagringsenhet kan du lagra alla filer på ett ställe, så att du kan nå dem från valfri plats och dela dem med andra.

# Överföra filer

- $\mathbb{F}$  OBS! På vissa utvalda surfplattor måste en extern lagringsplats som t.ex. en molnlagring vara tillgänglig, innan du kan överföra filer mellan din surfplatta och en dator.
- **EX OBS!** På vissa utvalda surfplattor måste länkning av USB vara avstängd innan du kan använda en USB-kabel för att överföra filer mellan surfplattan och en dator (se [Aktivera Internetdelning eller en](#page-18-0)  [mobil surfpunkt \(endast vissa surfplattor\) på sidan 13.](#page-18-0)
	- 1. Anslut USB-kabeln till surfplattan och sedan till en dator.
	- 2. Välj hur du vill att surfplattan ska visas på datorn.
		- a. Dra med fingret från överkanten och nedåt och tryck sedan på ikonen Inställningar  $\bullet$ .
		- b. Under Enhet, tryck på lagring, och tryck sedan på ikonen Meny :.
		- c. Tryck på USB-dator-anslutning och välj sedan hur surfplattan visas på datorn:
			- Media-enhet (SMTP)
			- Kamera (PTP)
	- 3. Överföra filer med hjälp av datorns filhanteringsystem.

Surfplattan visas som en drivrutin på datorn. Du kan kopiera filer fram och tillbaka precis som med vilken annan extern enhet som helst. Se datorns dokumentation eller hjälp för mer information om drivrutiner och filhantering.

När du är klar med att överföra filer ska du koppla bort USB-kabeln.

# <span id="page-45-0"></span>11 Skydda surfplattan

## Ställa in ett skärmlås

- 1. Dra med fingret två gånger från överkanten och tryck sedan på ikonen inställningar  $\bullet$ .
- 2. Under Personligt tryck på Säkerhet, och under Skärmsäkerhet tryck sedan på Skärmlås.
- 3. Under Välj skärmlås väljer du någon av följande skärmlåstyper och följer sedan instruktionerna på skärmen.
- **TV OBS!** Om du redan har ett skärmlås inställt måste du låsa upp skärmen innan du kan ändra låsinställningarna.
	- Dra Lås upp skärmen genom att dra i valfri riktning.
	- Grafiskt lösenord Rita ett enkelt mönster för att låsa upp skärmen.
	- PIN-kod Ange minst fyra siffror för att låsa upp skärmen.
	- Lösenord Ange minst fyra bokstäver eller siffror. Det här alternativet ger det bästa skyddet om du väljer ett starkt lösenord.
- 4. I Information om ägaren anger du text som ska visas när skärmen är låst.

### Skapa en röstanteckning för väckning (endast vissa surfplattor)

- 1. Dra med fingret två gånger från överkanten och nedåt och tryck sedan på ikonen Inställningar ₩.
- 2. Under Enheten, tryck på Röstanteckning för väckning.
- 3. Skjut knappen åt höger för att slå på röstanteckning för väckning.
- 4. Tryck på Träna på röstanteckning för väckning och följ sedan anvisningarna på skärmen.

### Ställa in ett betrott ansikte

**B** OBS! Det här alternativet är bara tillgängligt när ett skärmlås har ställts in.

- 1. Dra med fingret två gånger från överkanten och tryck sedan på ikonen inställningar  $\bullet$ .
- 2. Under Personligt, tryck på Säkerhet.
- 3. Under Skärmsäkerhet tryck på Smarta låset.
- 4. Tryck på Betrott ansikte, och följ sedan instruktionerna på skärmen.

Varje gång du slår på surfplattan efter att du ställt in ett betrott ansikte, kommer den söka efter ditt ansikte och låsa upp den om den känner igen dig. Du kan fortfarande låsa upp surfplattan med skärmlåset.

# <span id="page-46-0"></span>Låsa och låsa upp surfplattan

#### Låsa

- 1. Ställa in ett skärmlås (se [Ställa in ett skärmlås på sidan 40](#page-45-0)), väckning med röst (se [Skapa en](#page-45-0) [röstanteckning för väckning \(endast vissa surfplattor\) på sidan 40](#page-45-0)), eller betrott ansikte (se [Ställa](#page-45-0) [in ett betrott ansikte på sidan 40\)](#page-45-0).
- 2. Tryck på strömknappen.

#### Låsa upp

- 1. Tryck på strömknappen för att sätta på surfplattan.
- 2. Placera fingret på låsikonen  $\Box$  och dra ikonen uppåt för att låsa upp.
- 3. Använd säkerhetsmetoden för att låsa upp, till exempel ange en PIN-kod eller vänd dig mot surfplattan för betrodd ansiktsidentifiering för att låsa upp surfplattan.
- $\sqrt[3]{ }$  TIPS: För att få snabb åtkomst till kameran från den låsta skärmen låst, placera fingret på låsikonen **A** och dra ikonen till vänster.

# Kryptering av surfplattan

Om du har inaktiverat krypteringen under installationen, följ stegen i det här avsnittet för att kryptera surfplattan.

 $\triangle$  VIKTIGT: Det går inte att ångra kryptering. I så fall måste du återställa standardinställningarna, vilket raderar alla dina data.

För att få ett ytterligare skydd om surfplattan skulle bli stulen kan du kryptera all data, inklusive konton, applikationsdata, musik och andra medier samt hämtad information. Om du krypterar surfplattan måste du ange en PIN-kod eller ett lösenord för att dekryptera surfplattan varje gång du slår på den.

**A VIKTIGT:** Krypteringen kan ta minst en timme. Om krypteringsprocessen avbryts, förlorar du data.

- 1. Ange en PIN-kod/ett lösenord för låst skärm.
- 2. Ladda batteriet.
- 3. Dra med fingret från överkanten och nedåt och tryck sedan på ikonen Inställningar  $\bullet$ .
- 4. Gå till Personligt och tryck på Säkerhet, och gå sedan till Kryptering och tryck på Kryptera surfplatta.
- **Brand OBS!** Läs informationen om kryptering noggrant. Alternativet Kryptera surfplatta är inte tillgänglig om batteriet inte är laddat eller om surfplattan inte är inkopplad. Om du ändrar dig angående kryptering av surfplattan, trycker du på knappen Tillbaka.
- 5. Ange PIN-koden/lösenordet för låsskärmen och tryck på Fortsätt.
- 6. Tryck på Kryptera enhet igen.

Förloppet visas under krypteringen. När kryptering är klar måste du ange PIN-koden/lösenordet. Du måste också ange PIN-koden/lösenordet varje gång du slår på surfplattan.

### <span id="page-47-0"></span>Inställning av gästläge för användare

Gästläge för användare gör att andra kan få åtkomst till områden i din surfplatta som du anger.

- 1. Dra med fingret två gånger från överkanten och nedåt och tryck sedan på ikonen Inställningar  $\bullet$ .
- 2. Gå till Enhet, och tryck på Användare, och tryck sedan på Gäst.

När du har lagt till en gäst, loggar surfplattan ut från ditt konto och växlar automatiskt till gästkonto.

### Ställa in fästa skärmen

Om du endast vill ge åtkomst till en viss app, kan du använda funktionen fästa skärmen för att låsa appen på skärmen. Andra kan använda appen på din surfplattan, men kan inte lämna appen för att utforska resten av surfplattan.

#### Slå på fästa skärmen

- 1. Dra med fingret två gånger från överkanten och nedåt och tryck sedan på ikonen Inställningar ☎
- 2. Under Personligt, tryck Security.
- 3. Under Avancerad tryck på Fäst skärm, och skjut sedan knappen åt höger för att slå på fäst skärmen.

#### Välja en app att fästa

- 1. Öppna appen som du vill fästa.
- 2. Tryck på Översikt  $\Box$
- 3. Dra den öppna appen upp tills du ser ikonen Fäst i  $(F)$  det nedre högra hörnet på appen.
- 4. Tryck på ikonen Fäst  $(F)$ , och följ sedan anvisningarna på skärmen för att använda Fäst skärmen.
- ☆ TIPS: Om du du har ett skärmlås, kontrollera Be om PIN-kod innan du ta bort skärmen av säkerhetskäl. Ett skärmlås rekommenderas, om du tillåter andra att använda surfplattan.

#### Ta bort en app

Håll ned både Tillbaka < och Översikt samtidigt.

**The OBS!** Om du har en PIN-kod, uppmanas du att ange den.

# <span id="page-48-0"></span>12 Använda lagring

# Infoga microSD-kort

![](_page_48_Picture_2.jpeg)

#### Att sätta in eller ta ut ett kort med ett kortfack:

- 1. Sätt in ett verktyg för borttagning av kort eller ett litet uträtat gem (1) in i åtkomsthålet för kortfacket.
- 2. Tryck in försiktigt endast tills kortfacket matas ut.
- 3. Ta bort facket (2) från surfplattan och sätt i kortet (3).
- 4. Sätt tillbaka facket (4) i surfplattan.
- 5. Tryck försiktigt in facket tills det sitter på plats.

# <span id="page-49-0"></span>Komma åt microSD-kort eller USB-enheter

För att komma åt microSD-kort eller USB-enheter:

- 1. Slå på surfplattan.
- 2. Sätt i microSD-kortet eller anslut USB-enheten.
- 3. Kom åt dina filer från lagringsenheterna.

# Demontera/koppla bort microSD-korten

- **EX OBS!** Demontera alltid microSD-korten innan du tar bort dem.
	- 1. Dra med fingret från överkanten och nedåt och tryck sedan på ikonen Inställningar **...**
	- 2. Under Enhet, tryck på Lagring, och sedan under SD-kort, tryck på Demontera SD-kort.
	- 3. Gå vidare och följ instruktionerna på skärmen.

# <span id="page-50-0"></span>13 Säkerhetskopiera och återställa data

## Automatisk uppdatering av appar

Vissa onlinebutiker uppdaterar dina appar automatiskt. En del håller reda på dina köp och dina senaste synkade inställningar. Om du behöver utföra en återställning på din surfplatta, är de här registrerade uppgifterna tillgängliga så att du kan hämta alla dina inställningar, favoriter och appar.

**EX OBS!** Funktionen för automatisk uppdatering är en inställning online, och inte på din surfplatta. Vilken online marknad som är tillgänglig, varierar beroende på din surfplatta och ditt land.

### Uppdatera appar, widgetar och operativsystemet manuellt

HP rekommenderar att du regelbundet uppdaterar dina appar och widgetar samt operativsystemet till de senaste versionerna. Uppdateringar kan lösa problem och ge surfplattan nya funktioner och alternativ. Tekniken ändras ständigt och när du uppdaterar surfplattans appar, widgetar och operativsystem kan den köra den senaste tekniken på marknaden. Till exempel kanske inte äldre appar och widgetar fungerar optimalt med det senaste operativsystemet.

Om du hämtar de senaste versionerna av appar och widgetar från HP och tredje part kommer operativsystemet automatiskt att hämta uppdateringar och meddela dig när det är redo att installera dessa uppdateringar. För ytterligare information:

- 1. Gå till<http://www.hp.com/support>och följ anvisningarna på skärmen för att välja ditt land och din produkt.
- 2. Följ anvisningarna på skärmen för att få tillgång till programvaran i Android-operativsystemet.

### Säkerhetskopiering och återställning

HP rekommenderar att du regelbundet säkerhetskopierar dina personliga data från surfplattan till en annan dator, en särskild lagringsenhet eller till molnet med någon av de lösningar som finns på marknaden.

Du kan välja inställningar för att säkerhetskopiera dina data så att du kan återställa dem ifall de skulle gå förlorade.

- 1. Dra med fingret från överkanten och nedåt och tryck sedan på ikonen Inställningar **...**
- 2. Gå till Personligt och tryck på Säkerhetskopiering och återställ.
- 3. Under Säkerhetskopiera och återställ, väljer du ett eller flera av följande alternativ:
	- Säkerhetskopiera mina data Skjut knappen till höger för att aktivera applikationsdata, Wi-Fi-lösenord och andra inställningar till Google-servrar.
	- Säkerhetskopiera konto Välj ett e-postkonto för säkerhetskopiering av data.
	- Automatisk återställning Skjut knappen till höger för att aktivera säkerhetskopierade inställningar och data som ska återställas när en app installeras om.

# <span id="page-51-0"></span>Återställa standardinställningar

### Återställning när surfplattan är påslagen

Om surfplattan startar normalt och om du kan logga in på ägarkontot (det första kontot som läggs till på surfplattan) följer du anvisningarna i det här avsnittet.

För att återställa alla inställningar och radera all data från surfplattan:

- 1. Dra med fingret från överkanten och nedåt och tryck sedan på ikonen Inställningar **...**
- 2. Under Personligt tryck på Säkerhetskopiering och återställning.
- 3. Under Personlig data tryck på Återställ datainställningar.
- **AVIKTIGT:** All data som sparats på surfplattan tas bort när du återställer standardinställningarna. Alla appar avinstalleras. Det kan gå att återställa data på ditt epostkonto. Säkerhetskopiera alla viktiga filer till en extern lagringsenhet eller till molnet med någon av de kommersiella tillgängliga, innan du återställer surfplattan.
- 4. Tryck på ÅTERSTÄLL SURFPLATTAN.
- 5. Om du har ställt in ett lösenord för skärmlåset för din surfplatta anger du detta när du blir ombedd att göra det.
- 6. Tryck på RADERA ALLT för att påbörja återställningen.

Plattan stängs av. När återställningen är klar startar plattan.

### Återställning när surfplattan är avstängd

Om surfplattan inte startar normalt, eller om du inte kommer ihåg lösenordet för skärmlåset, kan du återställa surfplattan utan att starta den.

- **AVIKTIGT:** All data som sparats på surfplattan tas bort när du återställer standardinställningarna. Alla appar avinstalleras, men det kan gå att återställa data på e-postkontot. Säkerhetskopiera alla viktiga filer till en extern lagringsenhet eller till molnet med någon av de kommersiella lösningar som finns tillgängliga innan du återställer plattan.
- **EX OBS!** Pekskärmen är inaktiverad när surfplattan är i återställningsläge. Använd knapparna för volymhöjning (+) och volymsänkning (-) för att förflytta dig uppåt eller nedåt i återställningsmenyn.
	- 1. Ladda plattan i minst en halvtimme och koppla sedan bort nätadaptern från plattan.
	- 2. Om ett mikro-SD-kort är installerat i surfplattan, ska du ta ut kortet innan du återställer surfplattan.
	- 3. När surfplattan är avstängd, håller du strömknappen och knappen för volymhöjning (+) intryck samtidigt.
	- 4. När återställningsmenyn visas, använder du knapparna för volymhöjning (+) och volymsänkning (-) för att markera Sudda data/fabriksåterställning.
	- 5. Välj detta alternativ genom att trycka på strömknappen.

Bildskärmen visar Bekräfta radering av alla användardata? DET GÅR INTE ATT ÅNGRA DENNA ÅTGÄRD.

6. Använd knapparna volymhöjning (+) och volymsänkning (-) för att markera Ja -- ta bort all användardata.

<span id="page-52-0"></span>7. Tryck på strömknappen för att påbörja återställningen.

En återställningsskärm visar hur återställningen fortskrider.

8. När skärmen visar meddelandet Suddning av data klar trycker du på knapparna volymhöjning (+) och volymsänkning (-) för att markera Starta om systemet nu och tryck sedan på strömknappen för att välja det.

Plattan startas om.

## Starta surfplattan med hjälp av återställningsmenyn

Om surfplattan inte kan starta om operativsystemet, kan du utföra en systemåterställning genom att gå till återställningsmenyn direkt.

- 1. Stäng av surfplattan och anslut sedan nätadaptern.
- 2. För att starta om i återställningsmenyn, håll knappen volymhöjning (+) och strömknappen intryckt samtidigt tills HP-logotypen visas.
- 3. När återställningsmenyn visas, använd knapparna volymhöjning (+) och volymsänkning (-) för att markera ta bort data/fabriksåterställning, och tryck sedan på strömknappen för att bekräfta valet.
- 4. Använd knapparna volymhöjning (+) och volymsänkning (-) för att markera Ja ta bort all användardata, och tryck sedan på strömknappen för att bekräfta valet.
- 5. Använd knapparna volymhöjning (+) och volymsänkning (-) för att markera starta om systemet nu, och tryck sedan på strömknappen för att bekräfta valet.

### Uppdatera surfplattan med en over-the-air-uppdatering

- 1. Stäng av surfplattan och anslut enheten till nätström.
- 2. Starta om surfplattan och anslut den till Internet.
- 3. Dra med fingret från överkanten och nedåt och tryck sedan på ikonen Inställningar  $\bullet$ .
- 4. Tryck på Om surfplattan tryck på Systemuppdateringar, och tryck sedan på SÖK EFTER UPPDATERINGAR.
- 5. Följ instruktionerna på skärmen för att slutföra proceduren. Surfplattan kan startas om medan uppdateringarna tillämpas.

# <span id="page-53-0"></span>Uppdatera surfplattan med hjälp av en filbaserad uppdatering

- **S OBS!** Anslut surfplattan till nätström, innan du påbörjar följande procedur.
	- 1. Hämta det senaste operativsystemet för att återställa bilden i din surfplatta.
		- a. Gå till<http://www.hp.com/support>och följ anvisningarna på skärmen för att välja ditt land och din produkt.
		- b. Följ anvisningarna på skärmen för att få åtkomst till programvaran för Androidoperativsystem.
	- 2. Leta reda på filen update.zip och kopiera den till ett microSD-kort.
	- 3. Stäng av surfplattan och sätt sedan i microSD-kortet som innehåller filen update.zip.
	- 4. För att slå på surfplattan, håll knappen volymhöjning (+) och strömknappen intryckt.
	- 5. Välj tillämpa uppdatering från SD-kort.
	- 6. Följ anvisningarna på skärmen för att slutföra processen och starta om surfplattan.

# <span id="page-54-0"></span>14 Underhåll

Det är viktigt att du utför enkelt underhåll av surfplattan för att säkerställa att den fungerar så bra som möjligt.

## Rengöra plattan

Använd följande produkter för att rengöra surfplattan på ett säkert sätt:

- Dimetylbensylammoniumklorid, högsta tillåtna koncentration 0,3 procent (till exempel engångsservetter som säljs under en rad olika varumärken)
- Alkoholfritt glasputsmedel
- Vatten med lite diskmedel
- Torr mikrofiberduk eller sämskskinn (eller annan antistatisk trasa utan fett)
- Antistatiska trasor eller servetter
- $\Lambda$  VIKTIGT: Använd inte starka lösningsmedel som kan skada plattan permanent. Om du inte är säker på om en rengöringsprodukt kan användas på plattan utan risk, ska du läsa produktens innehållsförteckning för att kontrollera att den inte innehåller alkohol, aceton, ammoniumklorid, metylenklorid eller kolväten.

Fibermaterial som pappershanddukar kan repa plattan. Med tiden kan smutspartiklar och rengöringsmedel fastna i reporna.

#### Rengöringsanvisningar

Följ anvisningarna i det här avsnittet för att rengöra plattan på ett säkert sätt.

- **A VARNING:** För att förhindra elektriska stötar eller skador på komponenterna ska du inte rengöra plattan när den är påslagen.
	- Stäng av plattan.
	- Koppla från nätströmmen.
	- Koppla bort alla strömdrivna externa surfplattor.
- A VIKTIGT: För att förhindra skador på interna komponenter får du inte spreja rengöringsmedel eller vätska direkt på någon av surfplattans ytor. Vätskedroppar på ytan kan orsaka permanenta skador på interna komponenter.

#### Rengöra skärmen

 $\triangle$  VIKTIGT: Spraya inte direkt på skärmen, och placera inte rengöringsmedlet direkt på skärmen.

Torka försiktigt av sidorna och ytan på bildskärmen med en mjuk, luddfri duk som fuktats med ett alkoholfritt glasputsmedel.

#### <span id="page-55-0"></span>Rengöra en tangentbord som tillval

A VARNING: För att minska risken för elektriska stötar eller att skador uppstår på de inre komponenterna får du inte använda ett dammsugsmunstycke för att rengöra tangentbordet. En dammsugare kan dessutom lämna kvar hushållsskräp på tangentbordets yta.

A VIKTIGT: För att förhindra skador på interna komponenter, se till att vätska inte rinner ner mellan tangenterna.

- För rengöring av surfplattan, använd en mjuk mikrofiberduk eller ett sämskskinn som fuktats med ett av rengöringsmedlen som anges ovan. Du kan även använda en godkänd engångsservett.
- För att förhindra att tangenterna fastnar och för att avlägsna damm, ludd och partiklar från tangentbordet ska du använda en tryckluftsburk med rör.

# <span id="page-56-0"></span>15 Tillgänglighetsfunktioner

#### **Tillgänglighet**

HP designar, producerar och marknadsför produkter och tjänster som kan användas av alla, inklusive människor med funktionshinder, fristående eller med lämpliga assisterande enheter.

#### Hjälpmedel som stöds

HP:s produkter stöder en mängd olika hjälpmedel i operativsystemet och kan konfigureras för att fungera med ytterligare hjälpmedel. Använd sökfunktionen på din enhet för att hitta mer information om olika hjälpmedel.

**B** OBS! Om du vill veta mer om ett visst hjälpmedel kan du kontakta kundsupporten för produkten i fråga.

#### Kontakta support

Vi förbättrar kontinuerligt tillgängligheten hos våra produkter och tjänster och vi välkomnar all feedback från våra användare. Om det uppstår problem med produkten eller om du vill berätta vilka hjälpmedelsfunktioner som fungerade för dig, kontakta oss mellan 06.00–21.00 (amerikansk tid) måndag till fredag på telefonnummer +1 888 259 5707. Om du är hörselskadad och använder TRS/VRS/WebCapTel och behöver teknisk support eller har frågor gällande hjälpmedel kan du kontakta oss mellan 06.00–21.00 (amerikansk tid) måndag till fredag på telefonnummer +1 877 656 7058.

**The OBS!** Supporten är endast tillgänglig på engelska.

# <span id="page-57-0"></span>**Index**

### A

ansluta trådlösa bildskärmar [17](#page-22-0) använda extern nätström [36](#page-41-0) appar använda [21](#page-26-0) avinstallera [23](#page-28-0) ladda ned [23](#page-28-0) ställer in åtkomst [42](#page-47-0) uppdatera [45](#page-50-0) Appen användarhandböcker åtkomst [5](#page-10-0) Appen HP användarhandböcker åtkomst [5](#page-10-0) Appen HP Duet-penna [5](#page-10-0) Appen HP Media Player [5](#page-10-0) Appen HP Print Service [5](#page-10-0) Appen HP Support Assistant, hämtar [2](#page-7-0) Appen HP Support Assistant. [5](#page-10-0) Appen HP Touchpoint Manager [5](#page-10-0)

### B

batteri använda [35](#page-40-0) driftslängd [35](#page-40-0) fabriksförseglat [35](#page-40-0) inställningar [24](#page-29-0) körs på [35](#page-40-0) spara [35](#page-40-0) Batteriikon [4](#page-9-0) batterisparfunktion [36](#page-41-0) Begränsad garanti, hitta [2](#page-7-0) betrott ansikte, inställning [40](#page-45-0) Bluetooth ansluter enheter [11](#page-16-0) etikett [10](#page-15-0) ihoppara [13](#page-18-0) inställningar [24](#page-29-0) slå på [13](#page-18-0) Bluetooth-ikon [4](#page-9-0)

#### D

dataöverföring [12](#page-17-0) datuminställningar [28](#page-33-0)

#### E

enfingersdragning, pekskärmsgest [20](#page-25-0) etiketter Bluetooth [10](#page-15-0) föreskrifter [10](#page-15-0) serienummer [10](#page-15-0) service [10](#page-15-0) trådlöst, certifiering [10](#page-15-0) WLAN [10](#page-15-0) expansionsplats, identifiera [7](#page-12-0), [10](#page-15-0) extern nätström, använda [36](#page-41-0)

#### F

fildelning [39](#page-44-0) filöverföring [39](#page-44-0) flygplansläge [14](#page-19-0) foton ta egna [15](#page-20-0) visa [16](#page-21-0) fästa skärmen [42](#page-47-0) föreskrifter föreskrifter, etikett [10](#page-15-0) trådlöst, certifieringsetiketter [10](#page-15-0) Föreskrifter för produkten, hitta [2](#page-7-0)

#### G

gästläge för användare [42](#page-47-0)

#### H

headset, ansluta [16](#page-21-0) hjälp, erhålla [3](#page-8-0) hovra med HP Duet-pennan [33](#page-38-0) HP appar [5](#page-10-0) HP Duet-penna använda [29](#page-34-0) förvara [34](#page-39-0) ihoppara [31](#page-36-0) laddar [30](#page-35-0) läget hovra med muspekare [33](#page-38-0) pennspetsen [32](#page-37-0) Viloläge [31](#page-36-0) väcka [31](#page-36-0)

HP Duet-pennans ultraljudsmikrofoner, identifiera [7,](#page-12-0) [9](#page-14-0) HP-foliofodral, använda [33](#page-38-0) hämta appar [23](#page-28-0) uppdateringar av appen [45](#page-50-0) uppdateringar av operativsystemet [45](#page-50-0) uppdateringar av widget [45](#page-50-0) högtalare ansluta [16](#page-21-0) identifiera [7](#page-12-0), [10](#page-15-0)

### I

Ikonen för avbrott [4](#page-9-0) Ikonen för flygläge [4](#page-9-0) Ikonen för mobilt bredband [4](#page-9-0) Ikonen för översikt [3](#page-8-0) Ikonen meny [3](#page-8-0) ikonen Startsida [3](#page-8-0) Ikonen Wi-Fi [4](#page-9-0) ikoner, Startskärmen [3](#page-8-0) Ikon för alla appar [3](#page-8-0) ikon för röstsökning [3](#page-8-0) ikon för senaste apparna [3](#page-8-0) ikon för sökning [3](#page-8-0) Ikon för tillbaka [3](#page-8-0) inställningar [24](#page-29-0) Inställningar, ikon [3](#page-8-0) inställningar för plats [25](#page-30-0) inställningar för säkerhetskopiering och återställning [27](#page-32-0) inställningar för tal [27](#page-32-0) inställningar för tillgänglighet [28](#page-33-0) inställningar för utskrift [28](#page-33-0) Internet, surfning [13](#page-18-0) Internetdelning via USB [13](#page-18-0)

### K

kalender, använda [22](#page-27-0) kameror identifiera [7](#page-12-0), [8](#page-13-0) rotera [15](#page-20-0) växla [15](#page-20-0)

Klocka, inställning [22](#page-27-0) knapp ström [7,](#page-12-0) [8](#page-13-0) volymhöjning [7,](#page-12-0) [8](#page-13-0) volymsänkning [7,](#page-12-0) [8](#page-13-0) kombinerat jack för ljudutgång (hörlurar)/ljudingång (mikrofon) identifiera [6,](#page-11-0) [9](#page-14-0) komponenter [6](#page-11-0) konton [24](#page-29-0), [26](#page-31-0) koppla bort microSD-korten [44](#page-49-0)

#### L

laddar port, identifierar [7,](#page-12-0) [9](#page-14-0) lagring [24](#page-29-0) ljud inställningar [24](#page-29-0) läge utanför skärmen använda [29](#page-34-0) åtkomst [32](#page-37-0) lära känna surfplattan [3](#page-8-0) lösenord, inställning [40](#page-45-0)

#### M

microSD-kort demontera [44](#page-49-0) koppla bort [44](#page-49-0) sätta i [43](#page-48-0) microSD-kortläsare [7](#page-12-0), [9](#page-14-0) microSD-kortläsare, identifiera [7](#page-12-0), [9](#page-14-0) Mikro-B USB-laddningsport, identifierar [7](#page-12-0), [9](#page-14-0) mikrofon, identifierar [7](#page-12-0), [9](#page-14-0) mobil surfpunkt [13](#page-18-0) musinställningar [27](#page-32-0)

#### N

NFC-delning [14](#page-19-0) NFC-område, identifiera [7](#page-12-0), [9](#page-14-0) nypa/zooma med två fingrar, pekskärmsgest [18](#page-23-0) nätverk ansluter till [11](#page-16-0) Bluetooth [13](#page-18-0) flygplansläge [14](#page-19-0) inställningar [24](#page-29-0) mobilt [11](#page-16-0) stänga av [14](#page-19-0) trådlöst [11](#page-16-0)

#### O

operativsystemet, uppdatera [45](#page-50-0)

#### P

pekskärmsgester enfingersdragning [19](#page-24-0), [20](#page-25-0) peka [18](#page-23-0) svep från vänsterkanten [18](#page-23-0) svep från överkanten [19](#page-24-0) tvåfingerszoom [18](#page-23-0) penna använda [29](#page-34-0) förvara [34](#page-39-0) ihoppara [31](#page-36-0) läget hovra med muspekare [33](#page-38-0) Viloläge [31](#page-36-0) väcka [31](#page-36-0) åtkomst [32](#page-37-0) pennspetsen [32](#page-37-0) PIN-kod, inställning [40](#page-45-0) platser microSD-kortläsare [7](#page-12-0), [9](#page-14-0) SIM-kort [7](#page-12-0), [9](#page-14-0) POGO kontaktstift, identifierar [7](#page-12-0), [10](#page-15-0) portar micro-B USB-laddningsport [7](#page-12-0) Micro-B USB-laddningsport [9](#page-14-0) produktnamn och -nummer [10](#page-15-0) Projicera skärm, inställningar [17](#page-22-0)

### R

rengöra plattan [49](#page-54-0) resa med datorn [10](#page-15-0) Röstanteckning för väckning, inställning [40](#page-45-0)

### S

serienummer [10](#page-15-0) serviceetiketter, hitta [10](#page-15-0) SIM-kort sätta i [7](#page-12-0), [9](#page-14-0) ta ut [7](#page-12-0), [9](#page-14-0) Simkortsplats, identifiera [7,](#page-12-0) [9](#page-14-0) Skicka e-post, använda [22](#page-27-0) skärmbild, ta [16](#page-21-0) skärmlås, inställning [40](#page-45-0) sköta om plattan [49](#page-54-0)

Snabbinställningar meny [4](#page-9-0) åtkomst [4](#page-9-0) Snabbstarthandbok, hitta [2](#page-7-0) språk [24](#page-29-0) språkinställningar [27](#page-32-0) stegen för inställningar [1](#page-6-0) stegen för start [1](#page-6-0) ström batteri [35](#page-40-0) externt AC [36](#page-41-0) strömknapp, identifiera [7](#page-12-0) strömknapp, identifierar [8](#page-13-0) stänga av enheten [36](#page-41-0) stänga av surfplattan [36](#page-41-0) stäng av [36](#page-41-0) support, hitta [2](#page-7-0) svepa från vänsterkanten, pekskärmsgest [18](#page-23-0) svep från överkanten [19](#page-24-0) svep med tvåfingar [19](#page-24-0) systemet svarar inte [36](#page-41-0) säkerhetsinställningar [26](#page-31-0) säkerhetskopiering och återställning [45](#page-50-0)

### T

tangentbordet på skärmen, använda [22](#page-27-0) tangentbordsinställningar [27](#page-32-0) tidsinställningar [28](#page-33-0) trådlösa bildskärmar, ansluta [17](#page-22-0) trådlöst, certifieringsetikett [10](#page-15-0)

### U

undersidan, surfplatta [10](#page-15-0) uppdatera appar [45](#page-50-0) operativsystem [45](#page-50-0) widgetar [45](#page-50-0) uttag kombinerad ljudutgång (hörlurar)/ljudingång (mikrofon) [6,](#page-11-0) [9](#page-14-0)

### V

video direktuppspelning [16](#page-21-0) videoklipp spela in egen [15](#page-20-0) visa [16](#page-21-0)

Viloläge avsluta [7](#page-12-0), [8](#page-13-0) HP Duet-penna [31](#page-36-0) initiera [7](#page-12-0), [8](#page-13-0) penna [31](#page-36-0) visa inställningar för förstoring [10](#page-15-0) visning installera förstoring [10](#page-15-0) inställningar [24](#page-29-0) volymknapp, identifierar [7](#page-12-0), [8](#page-13-0)

#### W

widgetar använda [21](#page-26-0) Wi-Fi ansluter till [11](#page-16-0) inställningar [24](#page-29-0) WLAN-antenner, identifiera [7](#page-12-0), [9](#page-14-0) WLAN-enhet [10](#page-15-0) WLAN-etikett [10](#page-15-0) WWAN-antenner, identifiera [7](#page-12-0), [9](#page-14-0) WWAN-enhet [10](#page-15-0) WWAN-etikett [10](#page-15-0)

### Å

återställ, surfplatta [46](#page-51-0) återställ standardinställningar [45](#page-50-0)